# **Delete(俗) button**

- This deletes images stored on the memory card.
- Deleting Images in Play Mode
	- 1. Select an image that you want to delete by pressing the LEFT / RIGHT button and press the DELETE( $\mathcal{L}$ ) button.
	- 2. A message will display as shown alongside on the LCD monitor.
	- 3. Select the submenu values by pressing the UP/DOWN button and then press the OK button. [DELETE] when enabled: deletes the selected images. [CANCEL] when enabled: cancels "Delete Image"

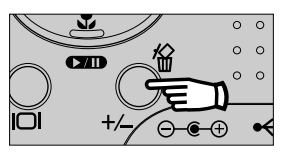

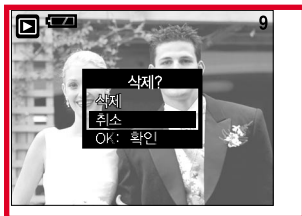

- Deleting Images in Thumbnail Display Mode
	- 1. Use the UP, DOWN, LEFT, and RIGHT buttons to select the image you want to delete, and then press the DELETE ( $\frac{1}{10}$ ) button.
	- 2. The following message will be displayed on the LCD monitor.
	- 3. Select the submenu values by pressing the UP/DOWN button and then press the OK button. [DELETE] when enabled: deletes the selected images. [CANCEL] when enabled: cancels "Delete Image"
	- Deleting Multiple Images

You can only delete the image displayed on the LCD monitor. If you press the LCD button with an image displayed on the LCD monitor selected, the image will maintain its selected state ( $\mathcal{C}_n$  mark) as shown in the following illustration. Use the UP, DOWN, LEFT, RIGHT and LCD buttons to select multiple images(i.e., press the LCD button each time you select the image you want to delete), and then press the DELETE button to delete all selected images. If you want to de-select the image, press the LCD button again. The image over which the cursor is placed will be deleted simultaneously.

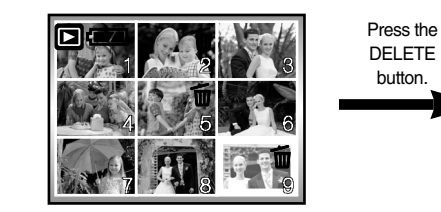

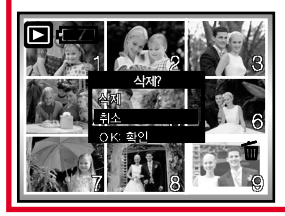

#### **INFORMATION**

Before deleting images from the camera, you should protect or download images to your computer that you wish to keep.

### **Setting up the play back function using the LCD monitor**

PLAY mode functions can be changed by using the LCD monitor. In the PLAY mode, pressing the MENU button displays the menu on the LCD monitor. The menus you can set up in Play mode are as follows. To capture an image after setting up the play menu, press the PLAY button.

The items indicated by are default settings.

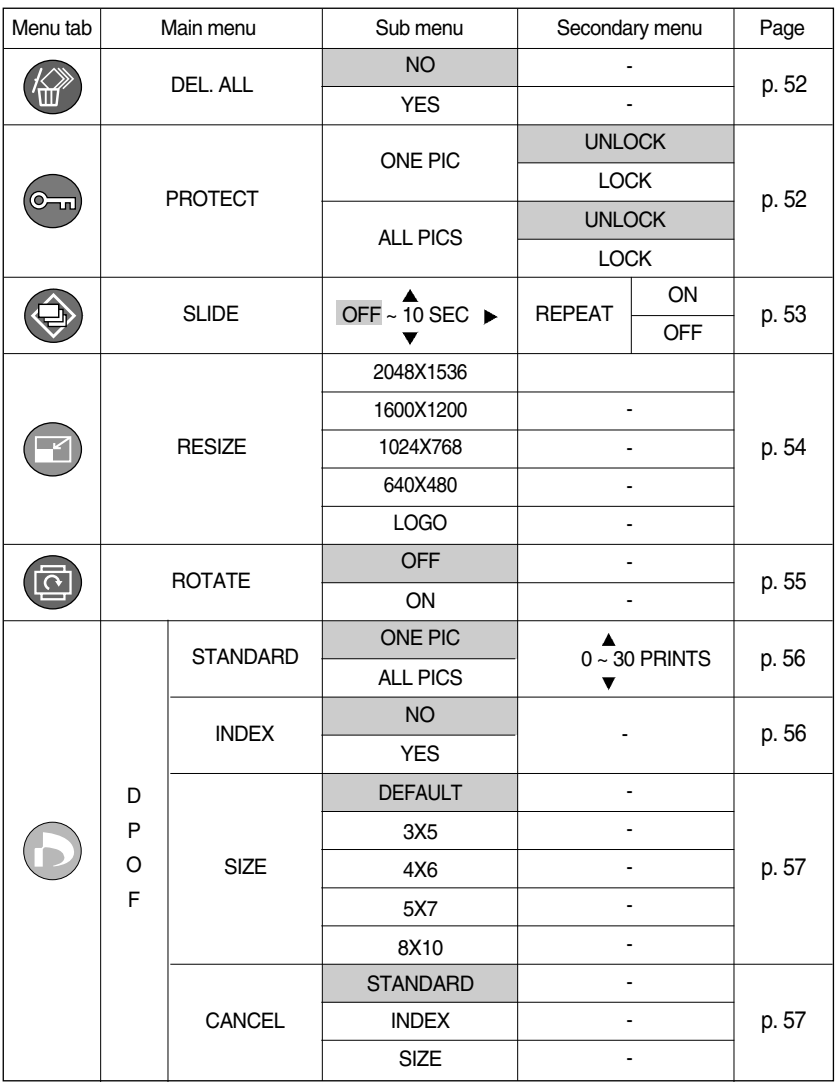

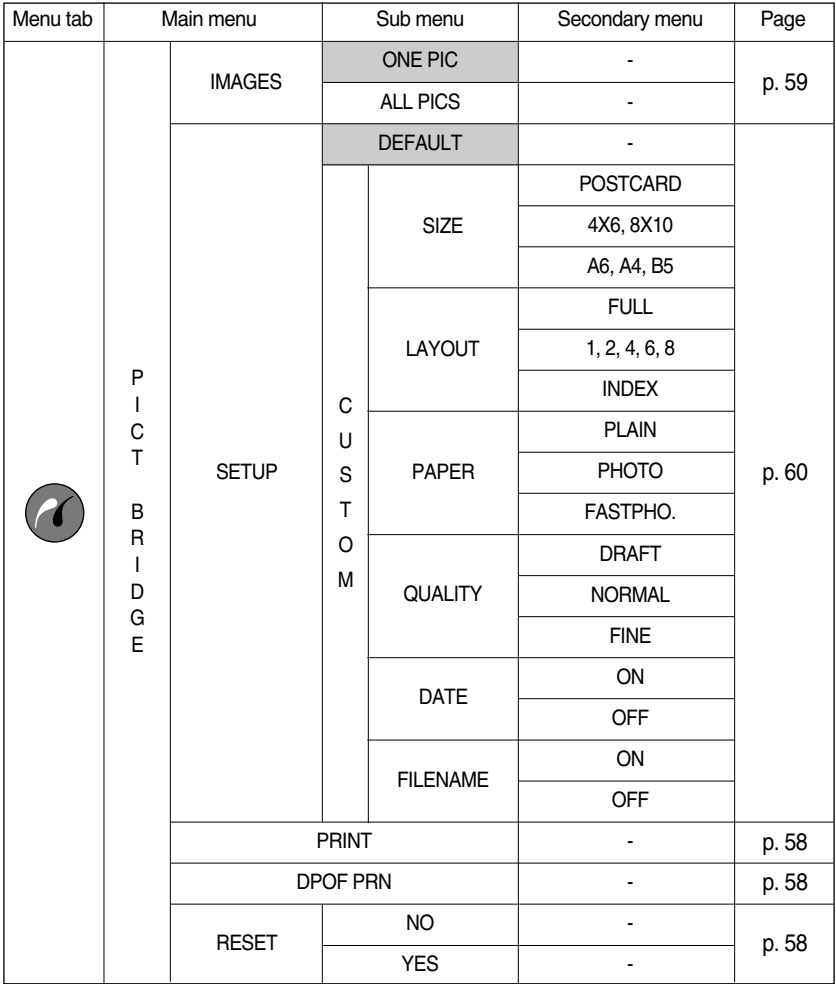

### **Setting up the play back function using the LCD monitor**

Menus are subject to change without prior notice.

## **Deleting all images**

- Of all the files stored in the memory card, the unprotected files in the DCIM subfolder will be deleted. (The files that were stored in the AVATAR folder will not be deleted.)
- Deleting all images
	- 1. Press the play mode button and press the menu button.
	- 2. Press the LEFT/ RIGHT button and select the [DEL.ALL] menu tab.
	- 3. Select a desired sub menu by pressing the UP/ DOWN button and press the OK button. Selecting [NO] : The display returns to the initial menu.

[YES] when enabled: Displays the dialogue box to confirm the delete. Select the submenu values by pressing the UP/DOWN button and then press the OK button.

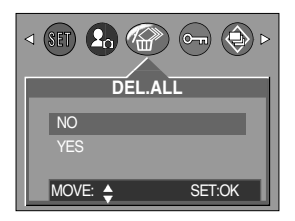

-[DELETE] when enabled: the [PLEASE WAIT] message

appears and all unprotected pictures are deleted. If no pictures are protected, the [NO IMAGE] message is displayed.

-[CANCEL] when enabled: cancels "Delete All"

#### **INFORMATION**

- Remember that this will permanently delete unprotected images. Important shots should be stored on a computer before deletion takes place.
- The startup image is stored in the camera's internal memory (i.e., not on the memory card) and it will not be deleted even if you delete all files on the memory card.

### **Protecting images**

- This is used to protect specific shots from being accidentally erased (LOCK). It also unprotects images that have been previously protected (UNLOCK).
- **Protecting Images** 
	- 1. Press the play mode button and press the menu button.
	- 2. Press the LEFT/ RIGHT button and select the [PROTECT] menu tab.
	- 3. Select a desired sub menu by pressing the UP/ DOWN button and press the OK button.
		- [ONE PIC] : Only an image that is displayed on the LCD monitor is protected or unprotected.
		- [ALL PICS] : All of the stored images are protected or unprotected.

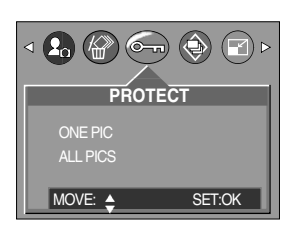

### **Protecting images**

- 4. Select the desired secondary menu by pressing the UP/DOWN button and press the OK button. [UNLOCK] : Cancels the protect function. [LOCK] : Sets up the protect function.
	- If you select the[ONE PIC] sub menu at step 3, you can protect or unprotect another image by pressing the LEFT/ RIGHT button. If you press the SHUTTER button, the Image Protection menu will disappear.
	- If you selected [ALL] in Step 3, the Image Protection menu will disappear.
	- If you protect an image, the protect icon( $\circ$   $\rightarrow$  ) will be displayed on the LCD monitor. (An unprotected image has no indicator)
	- An image in LOCK mode will be protected from [DELETE] or [DELETE ALL] functions, but will NOT be protected from the [FORMAT] function.

### **Starting the slide show**

- Images can be displayed continuously at pre-set intervals. You can view the slide show by connecting the camera to an external monitor.
	- 1. Press the play mode button and press the menu button.
	- 2. Press the LEFT/ RIGHT button and select the [SLIDE] menu tab.
	- 3. Use the UP and DOWN buttons to select the desired submenu value, and then press the RIGHT button. - Slide Show Display Interval: OFF, 1 ~10 seconds
	- 4. Use the UP and DOWN buttons to set whether to repeat the slide show.
		- [ON] : Even once a cycle(from the first image to the last image) is completed, the slide show will continue to repeat itself.
		- [OFF]: If a cycle is completed, the slide show will stop automatically.
	- 5. Press the OK button and the slide show will start.
		- To pause the slide show, press the play & pause button.
		- To start the slide show again, press the play & pause button again.
		- Press the menu button again and the slide show will stop.

### **INFORMATION**

- $\bullet$  The loading time depends on the image size and quality.
- The slide show will start from an image that was displayed on the LCD monitor. The [POWER OFF] function can't be activated.
- While the slide show is playing, only the first frame of an MOVIE file is displayed. In case of a voice file, the voice recording icon will appear.

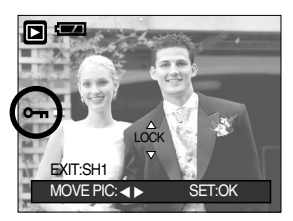

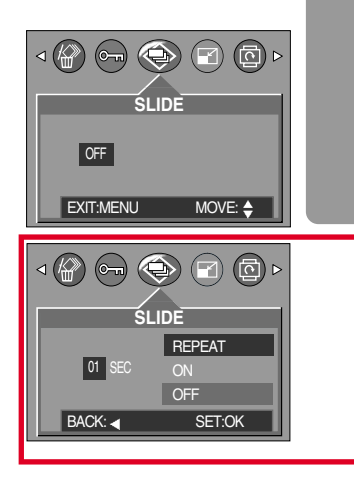

### **Resize**

- A stored image size can be changed and used as a logo image. The resized image will have a new file name.
	- 1. Press the play mode button and press the menu button.
	- 2. Press the LEFT/ RIGHT button and select the [RESIZE] menu tab.
	- 3. Select a desired sub menu by pressing the UP/ DOWN button and press the OK button.

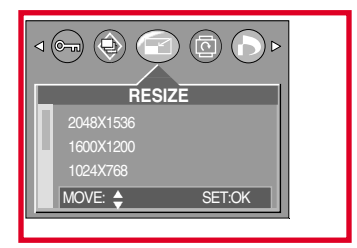

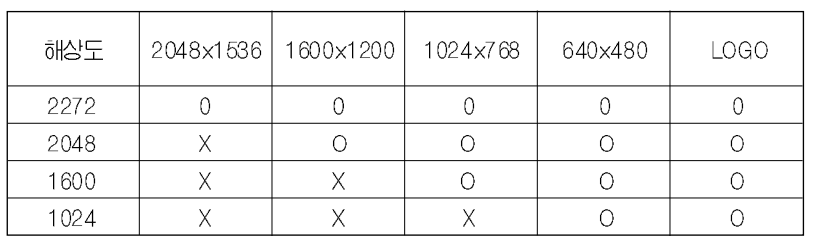

#### **• Image Resize Types**

#### **INFORMATION**

- A Large image can be resized to be made smaller, but a small image cannot be resized to become larger.
- Only JPG images can be resized. MOVIE and WAV files can't be resized.
- You can change the resolution of only those files compressed in the JPEG 4:2:2 format.
- $\bullet$  The resized image will have a new file name. The start-up image is stored not on the memory card but on the internal memory.
- Only one startup image can be saved. If you save a new startup image, the existing startup image will be deleted.
- $\bullet$  If the memory capacity is insufficient to store the resized image, a [CARD FULL!] message will display on the LCD monitor and the resized image will not be stored.

## **Rotating an image**

- You can rotate the stored images by 90, 180, or 270 degrees.
	- 1. Press the play mode button and press the menu button.
	- 2. Press the LEFT/ RIGHT button and select the [ROTATE] menu tab.
	- 3. Select a desired sub menu by pressing the UP/ DOWN button.

If [OFF] is selected : Press the OK button to cancel the image rotation.

If [ON] is selected : If you press the OK button, an

auxiliary menu from which you can select a rotation orientation will appear. Use the UP and DOWN buttons to select the degree of rotation. The image will be rotated according to the value you selected and be displayed on the LCD monitor.

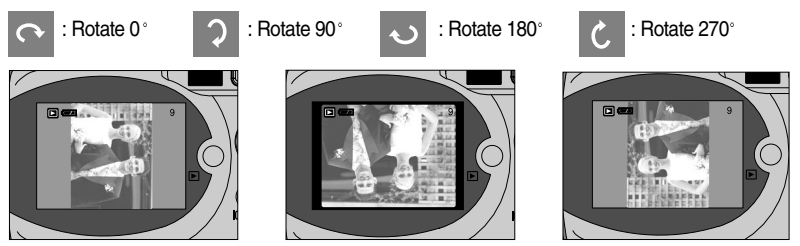

[ Rotated 90 degrees ] [ Rotated 180 degrees ] [ Rotated 270 degrees ]

4. Press the OK button. The rotated image will be saved with a new file name and the menu will disappear.

### **INFORMATION**

If you display the rotated image on the LCD monitor, empty spaces may appear to the left and right of the image.

### **DPOF : PRINT ORDER**

- **DPOF stands for Digital Print Order Format. It allows you to save the picture printing** information in the DCIM/MISC folder on the memory card. You can select the picture you want to print using this information and specify the number of copies to print.
- The DPOF indicator will display on the LCD monitor when an image that has DPOF information plays back. Images can then be printed on DPOF printers, or at an increasing number of photo labs.
- This function is not available for Movie clips and WAV files.

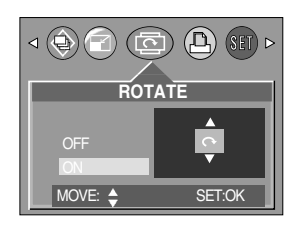

## **DPOF : STANDARD**

- This function allows you to embed print quantity information on a stored image.
	- 1. Press the play mode button and press the menu button.
	- 2. Press the LEFT/ RIGHT button and select the [DPOF] menu tab.
	- 3. Select the [STANDARD] menu by pressing the UP/ DOWN button and press the RIGHT button.
	- 4. Use the UP and DOWN buttons to select [ONE PIC] or [ALL PICS], and then press the OK button. A window for selecting number of copies.
		- [ONE PIC] : Set the number of copies to print for the current picture only.
		- [ALL PICS]: Set the number of copies to print for each picture, excluding movie clips and voice recordings.
	- 5. Use the UP and DOWN buttons to select the number of copies and then press the OK button.

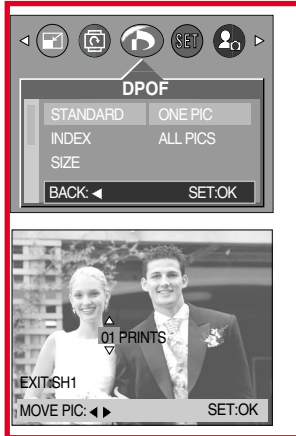

- If you selected [ONE PIC] in Step 4, you can use the LEFT and RIGHT buttons to set the number of copies to print for the previous or the next picture. Press the SHUTTER button. The Number of Copies setup menu will disappear.

- If [ALL PICS] is selected in step 4, you can set the number of prints. Save the number of prints by pressing the [OK] button. The menu window is then displayed.
- The DPOF icon  $( \Box)$  will appear by the pictures for which the number of copies to print is set. 6. Press the MENU button twice and the menu will disappear.

### **DPOF : INDEX**

Images (except for movie clips and voice file) are printed as index type.

- 1. Press the play mode button and press the menu button.
- 2. Press the LEFT/ RIGHT button and select the [DPOF] menu tab.
- 3. Select the [INDEX] menu by pressing the UP/ DOWN button and press the RIGHT button.
- 4. Select a desired sub menu by pressing the UP/ DOWN button.

If [NO] is selected : The image will be printed in standard print format.

- If [YES] is selected : The image will be printed in index format.
- 5. Press the OK button to confirm the setting.
- 6. Press the menu button twice and the menu will disappear.

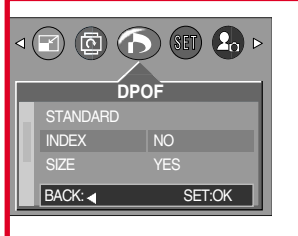

## **DPOF : PRINT SIZE**

- You can specify the print size when printing images stored on the memory card. The print size you set will be applied to all pictures stored on the memory card.
- Setting the Print Size
	- 1. Press the play mode button and press the menu button.
	- 2. Press the LEFT/ RIGHT button and select the [DPOF] menu tab.
	- 3. Select the [SIZE] menu by pressing the UP/ DOWN button and press the RIGHT button.
	- 4. Select a desired sub menu by pressing the UP/ DOWN button.

SIZE: DEFAULT, 3X5, 4X6, 5X7, 8X10

- 5. Press the OK button to confirm the setting.
- 6. Press the menu buttoAn twice and the menu will disappear.
- \* The [DEFAULT] print size varies depending on the printer manufacturer.

For your printer's default value, please refer to the user's guide that came with your printer.

#### **DPOF : CANCEL**

- You can cancel the [STANDARD], [INDEX], or [SIZE] settings. Cancel the setting to reset the value to its default.
	- 1. Press the play mode button and press the menu button.
	- 2. Press the LEFT/ RIGHT button and select the [DPOF] menu tab.
	- 3. Select the [CANCEL] menu by pressing the UP/ DOWN button and press the RIGHT button.
	- 4. Select a desired sub menu by pressing the UP/ DOWN button.

If [STANDARD] is selected : Cancels the standard print setting.

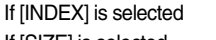

: Cancels the index print setting. If [SIZE] is selected : Cancels the print size setting.

- 5. Press the OK button to confirm the setting.
- 6. Press the menu button twice and the menu will disappear.

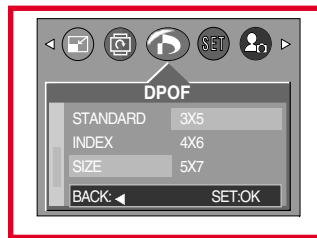

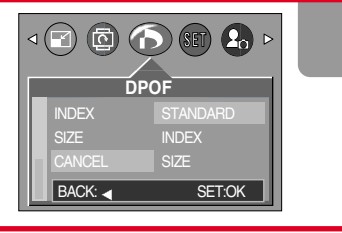

### **PictBridge**

You can use the USB cable to connect this camera to a printer that supports PictBridge (sold separately) and print the stored images directly. Movie clips and voice files cannot be printed. You can set up the following settings from the PictBridge menu.

PRINTER SETUP : Setting up printing **PRINT** : Printing pictures

- IMAGES : Setting up the scope of PictBridge
	-
	-
- DPOF AUTO PRINT : Printing the DPOF files
- RESET : Initializing the PictBridge functions
- Connecting the Camera to a Printer
	- 1. Press the POWER button to turn on the camera.
	- 2. In a mode other than Voice Recording mode, press the MENU button.
	- 3. Press the LEFT/ RIGHT button and select [SETUP] menu tab.
	- 4. Select [USB] menu by pressing the UP/ DOWN button and press the RIGHT button.
	- 5. Select [PRINTER] menu by pressing the UP/ DOWN button and press the OK button.
	- 6. Press the menu button twice and the menu will disappear.
	- 7. Use the supplied USB cable to connect the camera to the printer as shown below.

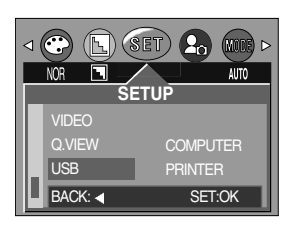

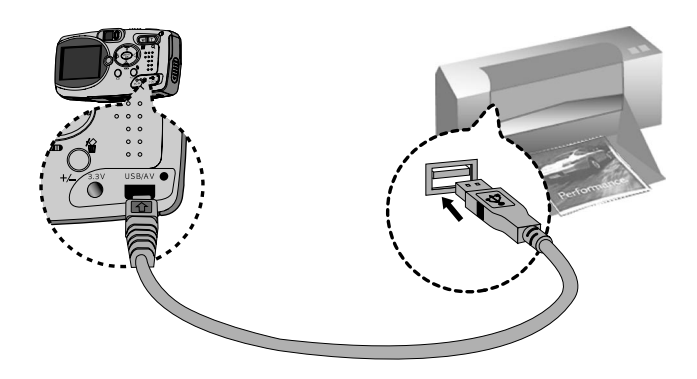

- 8. Turn on the printer to connect the camera to the printer.
- When [COMPUTER] is selected in step 5, the [Please Wait USB:Computer] message appears in the camera when connecting the camera to the printer. Connection is unsuccessful. In this case, disconnect the USB cable from the camera. Next, repeat the processes from step 2.

### **PictBridge: Picture Selection**

- You can select the scope of the PictBridge function.
	- 1. Connect the camera to your printer. The USB menu must be set to [PRINTER] before you connect the camera to the printer.(See p.58)
	- 2. The [PICTBRIDGE] menu will appear.
	- 3. Use the UP and DOWN buttons to select [IMAGES], and then press the RIGHT button.
	- 4. Use the UP and DOWN buttons to select the desired submenu value, and then press the OK button.

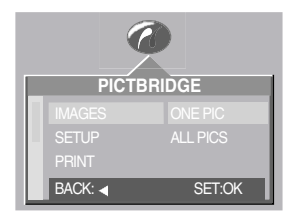

When [ONE PIC] is selected : The PictBridge function will be applied only to the picture currently displayed.

When [ALL PICS] is selected : The PictBridge function will be applied to all pictures, excluding movie clips and voice files.

Setting the Number of Copies to Print

- Select [ONE PIC] or [ALL PICS]. A screen where you can set the number of copies to print will appear as shown below.

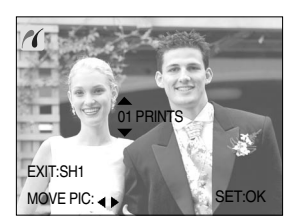

[ When [ONE PIC] is selected ] [ When [ALL PICS] is selected ]

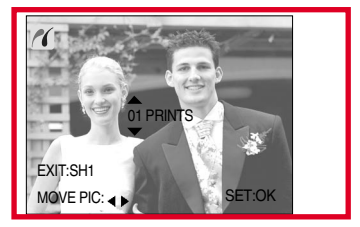

- Use the UP and DOWN buttons to select the number of copies to print and then press the OK button. The number of copies you wish to make: 30

Unless you press the OK button, the changed number of prints will not be applied.

- When selecting [ONE PIC] in Step 4, you can use the LEFT and RIGHT buttons to move to the previous or next picture.
- Press the SHUTTER button to return to the PictBridge menu.

### **PictBridge: Print Setting**

- You can select the Paper Size, Print Format, Paper Type, Print Quality, Date Print, and File Name Print menus for printed pictures.
	- 1. Connect the camera to your printer. The USB menu must be set to [PRINTER] before you connect the camera to the printer.(See p.58)
	- 2. The [PICTBRIDGE] menu will appear.
	- 3. Use the UP and DOWN buttons to select [PRINTER SETUP], and then press the RIGHT button.
	- 4. Use the UP and DOWN buttons to select the desired submenu value, and then press the OK button.
		- If [DEFAULT] is selected
			- : The print format will be set to the printer's default values.
		- If [CUSTOM] is selected
			- : A window from which the user can set up the print format with the desired values will appear. Use the UP and DOWN buttons to select a

submenu value, and then press the RIGHT button.

Auxiliary menus will appear. Use the UP and DOWN buttons to select the desired auxiliary menu, and then press the OK button.

The menus you can set up are as follows:

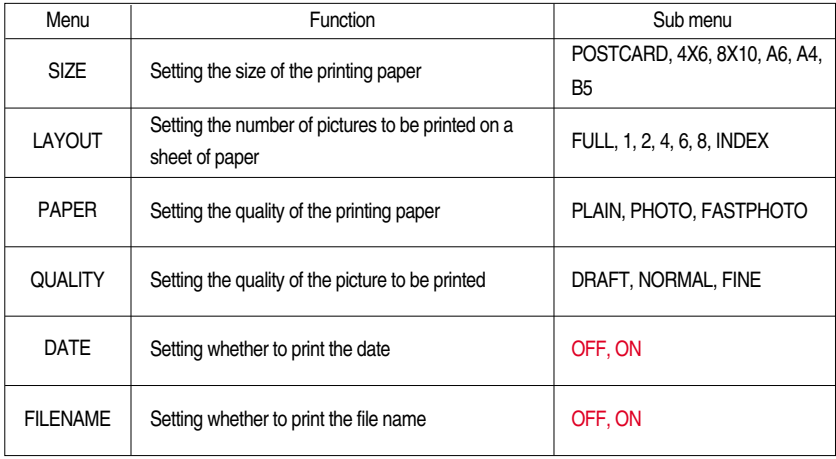

Depending on the manufacturer and model of your printer, some menus are inaccessible. Even though these menus will still appear on the LCD monitor, but you will not be able to select them.

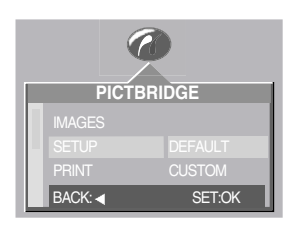

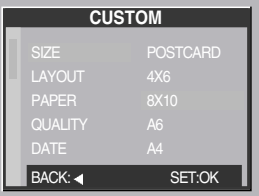

### **PictBridge: Picture Printing**

- **Printing Pictures** 
	- 1. Connect the camera to your printer. The USB menu must be set to [PRINTER] before you connect the camera to the printer.(See p.58)
	- 2. The [PICTBRIDGE] menu will appear.
	- 3. Use the UP and DOWN buttons to select the [PRINT] menu, and then press the OK button.
	- 4. The screen shown on the right will appear and the picture will be printed. If no picture is selected, the [NO IMAGE!] message will be displayed. If you press the SHUTTER button during printing, printing will be cancel and the menu from Step 2 will appear.

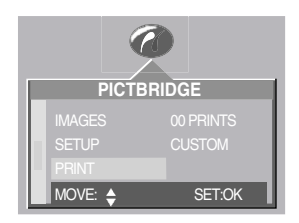

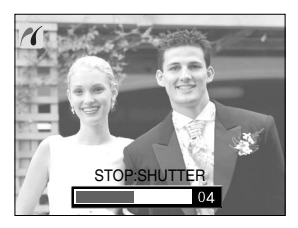

5. If an error occurs during printing, the screen shown below will appear.

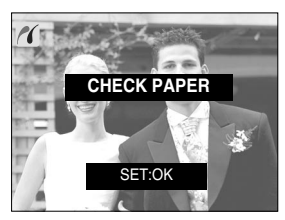

Press the OK button to cancel printing. Follow the Steps 1 to 4 again to print the

[ Fatal error ] [ Recoverable error ]

Select the submenu values by pressing the UP/DOWN button and then press the OK button. [RESUME] when enabled: continues printing. [CANCEL] when enabled: cancels printing.

#### **INFORMATION**

picture(s).

- When printing pictures by connecting the camera to the printer, use the AC adapter.
- If the printer is turned off during printing, the printing will stop and the paper will be dispelled.
- If there are continuous print error, please check the print condition.

## **PictBridge : DPOF AUTO PRINT**

- This allows you to directly print the files with DPOF information. For instructions on how to set up DPOF, refer to pages 55 to 57.
	- 1. Connect the camera to your printer. The USB menu must be set to [PRINTER] before you connect the camera to the printer.(See p.58)
	- 2. The [PICTBRIDGE] menu will appear.
	- 3. Use the UP and DOWN buttons to select the [DPOF PRINT] menu, and then press the OK button.
	- 4. The screen shown on the right will appear and the picture will be printed. If no picture is selected, the [NO IMAGE!] message will be displayed. If you press the SHUTTER button during printing, printing will be cancel and the menu from Step 2 will appear.

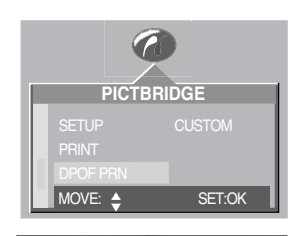

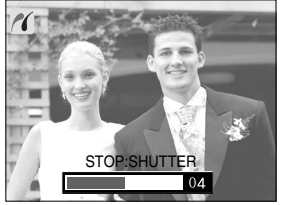

5. If an error occurs during printing, the error message number 5 on page 61 will be displayed. For details, please refer to page 61.

#### **PictBridge : RESET**

- This allows you to restore the values of the PictBridge menu, which was changed in CUSTOMIZE, to their default values.
	- 1. Connect the camera to your printer. The USB menu must be set to [PRINTER] before you connect the camera to the printer.(See p.58)
	- 2. The [PICTBRIDGE] menu will appear.
	- 3. Select the [RESET] menu by pressing the UP/ DOWN button and press the RIGHT button.
	- 4. Select a desired sub menu by pressing the UP/ DOWN button and press the OK button.

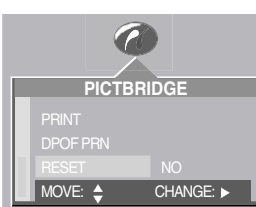

- If INOI is selected : Settings will not be reset.
- If [YES] is selected : All print and image settings will be reset.

Default print setting varies depending on the printer manufacturer.

For your printer's default setting, refer to the user's quide that came with your printer.

### **Setup menu**

In this mode, you can set up basic settings. You can use the setup menu in all camera modes, except Voice Recording mode. The changed setup mode values will be maintained even if you turn the camera off and then back on.

The items indicated by  $\Box$  are default settings.

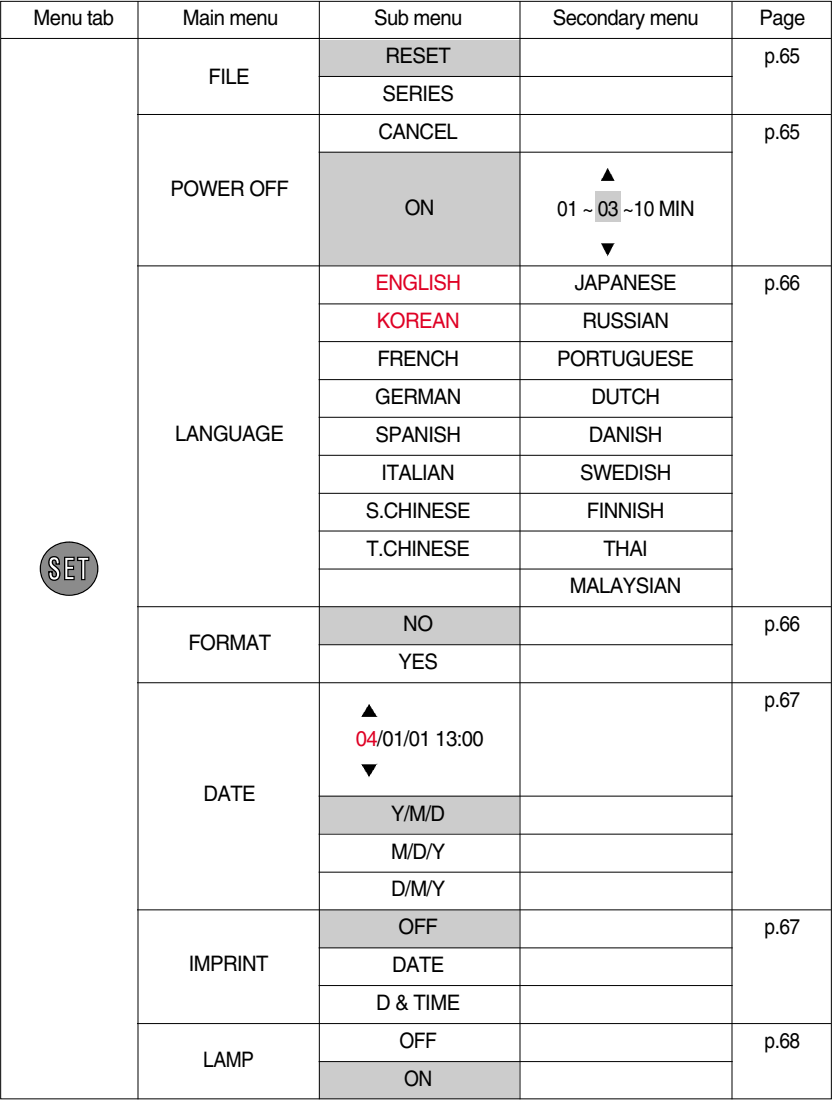

### **Setup menu**

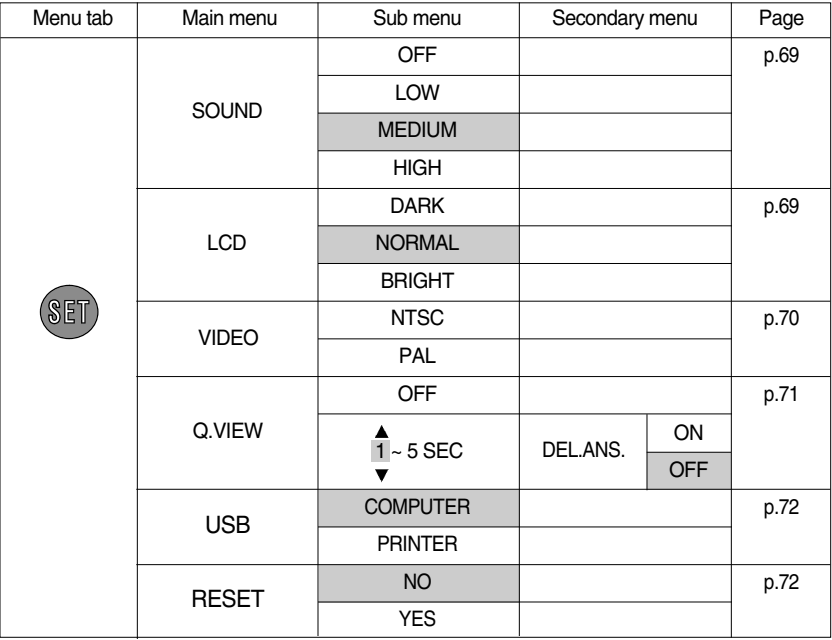

#### **File name**

- This function allows the user to select the file naming format.
- Assigning File Names
	- 1. In any mode other than Voice Recording mode, press the MENU button.
	- 2. Press the LEFT/ RIGHT button and select the [SETUP] menu tab.
	- 3. Select the [FILE] menu by pressing the UP/ DOWN button and press the RIGHT button.
	- 4. Select a desired sub menu by pressing the UP/ DOWN button and press the OK button.

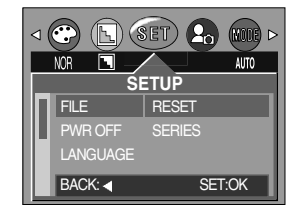

- [RESET] : After using the reset function, the next file name will be set from 0001 even after formatting, deleting all or inserting a new memory card.
- [SERIES] : New files are named using numbers that follow the previous sequence, even when a new memory card is used, or after formatting, or after deleting all pictures.
- 5. Press the menu button twice and the menu will disappear.

### **File name**

#### **INFORMATION**

- The first stored folder name is 100SSCAM, and the first file name is SUC30001.
- Whenever you store an image, the file number is increased by 1. The file numbers are named from SUC40001 to SUC49999 automatically; 9999 files will be stored in a folder.
- $\bullet$  The folder number is assigned sequentially from 100 to 999 as follows: 100SSCAM  $\rightarrow$  $101$ SSCAM  $\rightarrow \sim 999$ SSCAM
- The files used with the memory card conform to the DCF(Design rule for Camera File systems) format.

#### **Auto power off**

- This function switches the camera off after a set amount of time in order to prevent unnecessary battery drainage.
- Setting Power Off
	- 1. In any mode other than Voice Recording mode, press the MENU button.
	- 2. Press the LEFT/ RIGHT button and select the [SETUP] menu tab.
	- 3. Select the [PWR OFF] menu by pressing the UP/ DOWN button and press the RIGHT button.
	- 4. Select a desired sub menu by pressing the UP/ DOWN button and press the OK button.

Selecting [CANCEL] : The power off function will not operate.

Selecting [ON] : A menu will be displayed on the LCD monitor as shown alongside. Select the desired time by pressing the UP/DOWN button.

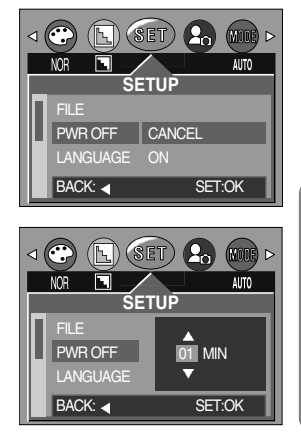

5. Press the menu button twice and the menu will disappear.

#### **INFORMATION**

- Even if the batteries or AC adapter are removed and inserted again, the power off setting will be preserved.
- Note that the automatic power off function will not operate if the camera is in PC mode, slide show, playing back a voice recording or movie clip.

### **Language**

- There is a choice of languages that can be displayed on the LCD monitor. Even if the batteries or AC adapter are removed and inserted again, the language setting will be preserved.
- Setting Language
	- 1. In any mode other than Voice Recording mode, press the MENU button.
	- 2. Press the LEFT/ RIGHT button and select the [SETUP] menu tab.
	- 3. Select the [LANGUAGE] menu by pressing the UP/ DOWN button and press the RIGHT button.
	- 4. Select a desired sub menu by pressing the UP/ DOWN button and press the OK button. LANGUAGE sub menu

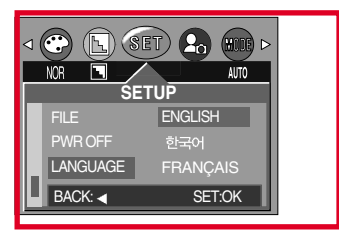

- : English, Korean, French, German, Spanish, Italian, T.Chinese, S.Chinese, Japanese, Russian, Portuguese, Dutch, Danish, Swedish, Finnish, Thai, Malaysian.
- 5. Press the menu button twice and the menu will disappear.

#### **Formatting a memory card**

- This is used for formatting the memory card. If you run [FORMAT] on the memory card, all images, including the protected images, will be deleted. Be sure to download important images to your PC before formatting the memory card.
- Formatting a Memory Card
	- 1. In any mode other than Voice Recording mode, press the MENU button.
	- 2. Press the LEFT/ RIGHT button and select the [SETUP] menu tab.
	- 3. Select the [FORMAT] menu by pressing the UP/ DOWN button and press the RIGHT button.
	- 4. Select a desired sub menu by pressing the UP/ DOWN button and press the OK button.

If [No] is selected : The memory card will not be

⊲ ©  $(\mathbb{F})$  (set)  $\mathbf{Q}$ **NOR** Π AUTO **SETUP** PWR OFF LANGUAGE NO FORMAT BACK: SET:OK

disappear. If [Yes] is selected : A [PLEASE WAIT!] message appears and the memory card will be formatted. If you ran FORMAT in Play mode, a [NO IMAGE!] message will appear.

formatted. Press the menu button twice and the menu display will

#### **INFORMATION**

- Be sure to run [FORMAT] on the following types of memory card.
	- A new memory card, or an unformatted memory card.
	- A memory card that has a file this camera can't recognize or one that has been taken from another camera.
- Always format the memory card using this camera. If you insert a memory card that has been formatted using other cameras, memory card readers, or PCs, you will get a [CARD ERROR!] message.

## **Setting up the Date/ Time/ Date type**

- You can change the date and time that will be displayed on the captured images and set up the date type.
- Setting Date/Time & Selecting Date type
	- 1. In any mode other than Voice Recording mode, press the MENU button.
	- 2. Press the LEFT/ RIGHT button and select the [SETUP] menu tab.
	- 3. Select the [DATE] menu by pressing the UP/ DOWN button and press the RIGHT button.
	- 4. Use the UP, DOWN, LEFT, and RIGHT buttons to select the desired submenu value, and then press the OK button.

RIGHT button : Selects the

year/month/day/hour/minute/date type.

LEFT button : Moves the cursor to the [DATE/TIME] main menu if the cursor is at the first item of the date and time setup. In all other cases, the cursor will be shifted to the left of its current position.

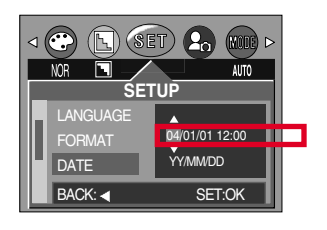

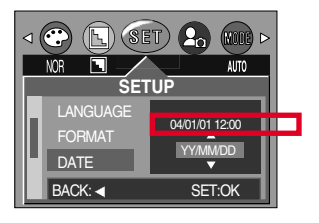

UP and DOWN buttons: Changes the setting value.

- Date type

[YY/MM/DD] : year/month/day [MM/DD/YY] : month/day/year

- [DD/MM/YY] : day/month/year
- 5. Press the menu button twice and the menu will disappear.

#### **Imprinting the recording date**

- There is an option to include DATE/TIME on still images.
- Date Imprinting
	- 1. In any mode other than Voice Recording mode, press the MENU button.
	- 2. Press the LEFT/ RIGHT button and select the [SETUP] menu tab.
	- 3. Select the [IMPRINT] menu by pressing the UP/ DOWN button and press the RIGHT button.
	- 4. Use the UP and DOWN buttons to select the desired date imprint type, and then press the OK button.

[OFF] : The DATE & TIME will not be imprinted on the image file.

[DATE] : Only the DATE will be imprinted on the image file.

[DATE&TIME] : The DATE & TIME will be imprinted on the image file.

5. Press the menu button twice and the menu will disappear.

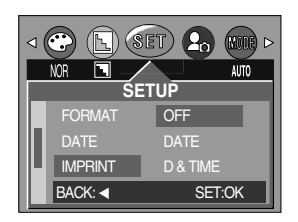

### **Imprinting the recording date**

#### **INFORMATION**

- The Date & Time are imprinted at the bottom right side of the still image.
- $\bullet$  The date will be imprinted as a DATE TYPE setting.
- TIME is imprinted in the following way: [Hour : Minute : Second] and hours are shown using the 24 hour clock.
- $\bullet$  The imprint function is applied only to still images.

#### **Function lamp**

- You can turn on and off the function lamp located on the front of the camera.
- Setting the function lamp
	- 1. In any mode other than Voice Recording mode, press the MENU button.
	- 2. Press the LEFT/ RIGHT button and select the [SETUP] menu tab.
	- 3. Select the [LAMP] menu by pressing the UP/ DOWN button and press the RIGHT button.
	- 4. Select a desired sub menu by pressing the UP/ DOWN button and press the OK button.
		- If [OFF] is selected : The fucntion lamp will not light up.
		- If [ON] is selected : The function lamp will light up.
	- 5. Press the menu button twice and the menu will disappear.

#### **• Description of the Function lamp**

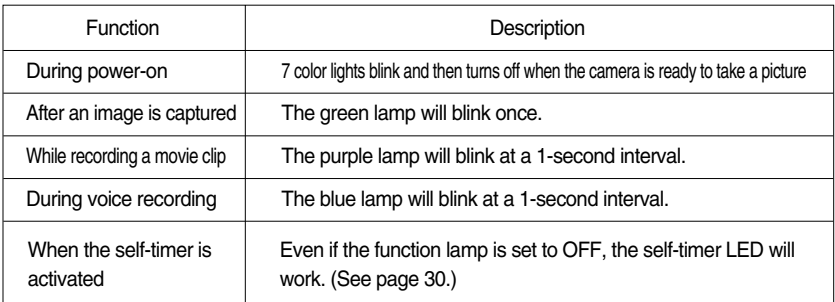

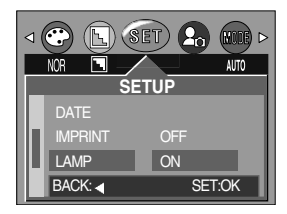

### **Sound**

- If you set the operation sound to ON, various sounds will be activated for camera startup, when button are pressed, and if there is a card error, so that you can be aware of the camera operation status.
- Setting Operation Sounds
	- 1. In any mode other than Voice Recording mode, press the MFNU button.
	- 2. Press the LEFT/ RIGHT button and select the [SETUP] menu tab.
	- 3. Select the [SOUND] menu by pressing the UP/ DOWN button and press the RIGHT button.
	- 4. Select a desired sub menu by pressing the UP/ DOWN button and press the OK button.
		- [SOUND] sub menu : OFF/LOW/MEDIUM/HIGH
	- 5. Press the menu button twice and the menu will disappear.

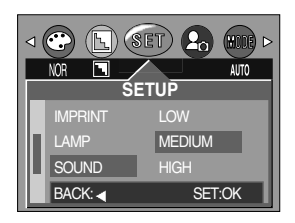

#### **LCD brightness**

- You can adjust the LCD brightness.
- Adjusting LCD Brightness
	- 1. In any mode other than Voice Recording mode, press the MENU button.
	- 2. Press the LEFT/ RIGHT button and select the [SETUP] menu tab.
	- 3. Select the [LCD] menu by pressing the UP/ DOWN button and press the RIGHT button.
	- 4. Select a desired sub menu by pressing the UP/ DOWN button and press the OK button.
		- [LCD] sub menu : DARK, NORMAL, BRIGHT
	- 5. Press the menu button twice and the menu will disappear.

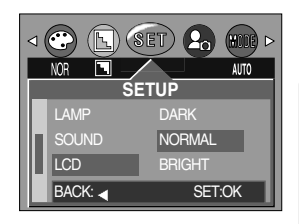

### **Selecting Video out type**

The Movie output signal from the camera can be NTSC or PAL. Your choice of output will be governed by the type of device (monitor or TV, etc.) to which the camera is connected. PAL mode can support only BDGHI.

- Setting the Video Out Type
	- 1. In any mode other than Voice Recording mode, press the MENU button.
	- 2. Press the LEFT/ RIGHT button and select the [SETUP] menu tab.
	- 3. Select the [VIDEO] menu by pressing the UP/ DOWN button and press the RIGHT button.
	- 4. Select a desired sub menu by pressing the UP/ DOWN button and press the OK button. - [VIDEO] sub menu : NTSC, PAL
	- 5. Press the menu button twice and the menu will disappear.
- Connecting to an external monitor

In RECORDING/ PLAY mode, you can view the stored still images or movie clips by connecting the camera to an external monitor via the A/V cable. When the camera is connected to an external monitor, the LCD monitor will be turned off automatically.

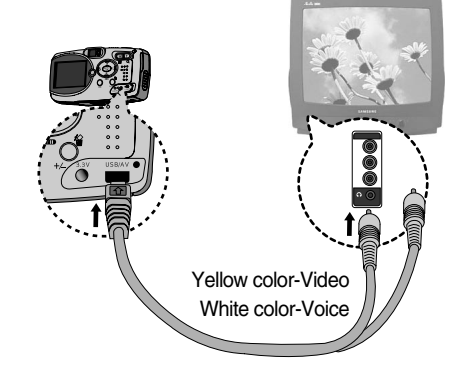

#### **INFORMATION**

- NTSC : U.S.A, Canada, Japan, South Korea, Taiwan, Mexico.
- PAL : Australia, Austria, Belgium, China, Denmark, Finland, Germany, U.K., Holland, Italy, Kuwait, Malaysia, New Zealand, Singapore, Spain, Sweden, Switzerland, Thailand, Norway.
- When using a TV as an external monitor, you will need to select the external or AV channel of the TV.
- There will be a digital noise on the external monitor, but it is not a malfunction.
- If the image is not in the centre of the screen, use the TV controls to centre it.
- When the camera is connected to an external monitor, the menu will be visible on the external monitor and the menu functions are the same as those indicated on the LCD monitor.

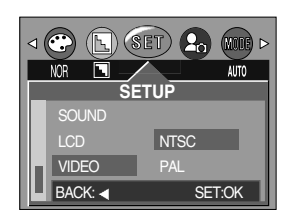

### **Quick view**

- If you enable Quick View before capturing an image, you can view the image you just captured on the LCD monitor for the duration set in the [Q.VIEW] setup. Quick view is possible only with still images.
- Setting Quick View
	- 1. In any mode other than Voice Recording mode, press the MENU button
	- 2. Press the LEFT/ RIGHT button and select the [SETUP] menu tab.
	- 3. Select the [Q.VIEW] menu by pressing the UP/ DOWN button and press the RIGHT button.
	- 4. Select a desired sub menu by pressing the UP/ DOWN button and press the OK button.

[OFF] : The quick view function can't be activated.

 $[1 - 5 \text{ } SEC]$ : The captured image is briefly displayed during the selected time.

- 5. Press the menu button twice and the menu will disappear.
- Deleting Images in Quick View

You can delete images directly from the quick view screen. If you select the [1~5SEC] sub menu at step 4, press the RIGHT button and the [DEL. ANS.] menu will be displayed.

5. Select the desired [DEL. ANS.] sub menu by pressing the UP/DOWN button.

Selecting [OFF] : A [DELETE?] message will not display. Selecting [ON] : You can delete the captured image at once.

6. Press the menu button twice and the menu will disappear.

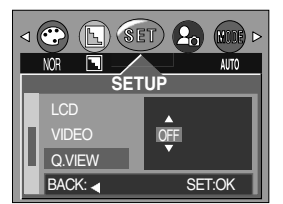

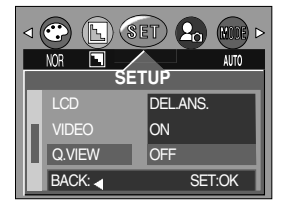

#### ● Using the [DEL.ANS.] menu

If you select [ON] at the [DEL.ANS.] menu, a message as shown alongside will be displayed after taking a picture. [DELETE] when enabled: press the OK button, and the recorded pictures are deleted. [CANCEL] when enabled: press the OK button, and the recorded pictures are saved.

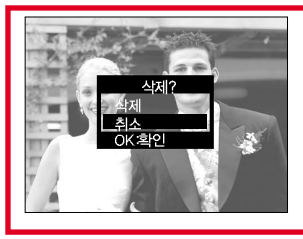

### **Connecting an External Device (USB)**

You can select an external device to which you want to connect the camera using the USB cable.

- Selecting an External Device
	- 1. In any mode other than Voice Recording mode, press the MENU button.
	- 2. Press the LEFT/ RIGHT button and select the [SETUP] menu tab.
	- 3. Select the [USB] menu by pressing the UP/ DOWN button and press the RIGHT button.
	- 4. Select a desired sub menu by pressing the UP/ DOWN button and press the OK button.

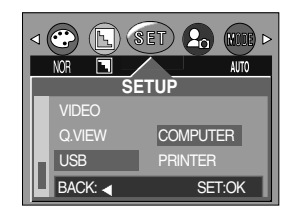

COMPUTER : Select this if you want to connect the camera to your PC. Refer to page 83 for instructions on how to connect the camera to your PC.

- PRINTER : Select this if you want to connect the camera to your printer. Refer to page 58 for instructions on how to connect the camera to your printer.
- 5. Press the menu button twice and the menu will disappear.

#### **Initialization(RESET ALL)**

All camera menu and function settings will be restored to their default values. However, values for DATE/TIME, LANGUAGE, and VIDEO OUT will not be changed.

#### **•** Initializing the Camera

- 1. In any mode other than Voice Recording mode, press the MENU button.
- 2. Press the LEFT/ RIGHT button and select the [SETUP] menu tab.
- 3. Select the [RESET] menu by pressing the UP/ DOWN button and press the RIGHT button.
- 4. Select a desired sub menu by pressing the UP/ DOWN button and press the OK button.

If [NO] is selected : Settings will not be restored to their defaults.

If [YES] is selected : All settings will be restored to their defaults.

5. Press the menu button twice and the menu will disappear.

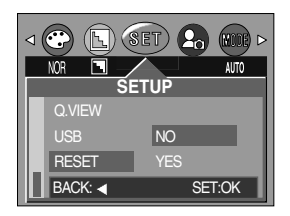

## **Setting up the MYCAM menu**

■ You can set up a start up image, start up sound, shutter sound and AVATAR. Every camera working mode (with the exception of Voice recording mode) has the MyCAM menu.

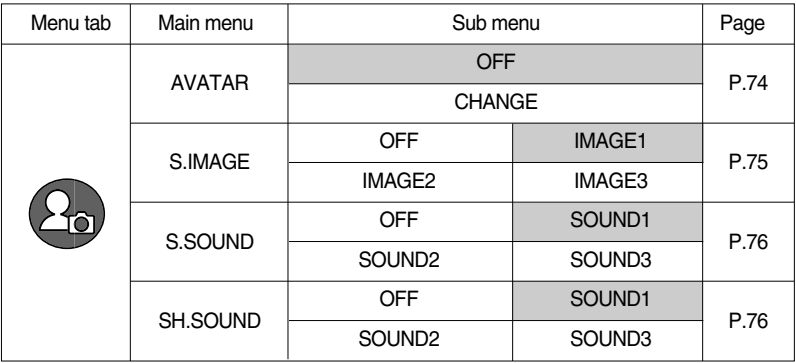

#### **Avatar**

- You can transfer avatar files created with the DigiStudio program to the camera and play them back in Play mode (SUCAxxxx.mov) or use the desired avatar as the startup image (SAVAxxxx.mov).
	- In order to be able to save an avatar to the camera, the camera driver must be installed on your PC. For installation instruction, please refer to page 95.
	- Avatar: The word "avatar" came from ancient Sanskrit and referred to the incarnation of a god that appears in this world. In computer terms, an avatar is a 3D or 2D graphic representation.

#### **Storing Avatars for the Startup Image**

- 1. Connect the camera to your PC. (See page 83.)
- 2. Open Windows Explorer, select the folder in which your avatars are located (C:\My Avatar), and then select avatar(s) for the startup image (SAVAxxxx.mov).
- 3. Right-click on the avatar and select [Copy].
- 4. Select the DCIM\AVATAR folder in the removable drive.
- 5. Right-click on the removable drive and select [Paste] to copy the avatar(s) to the memory card.

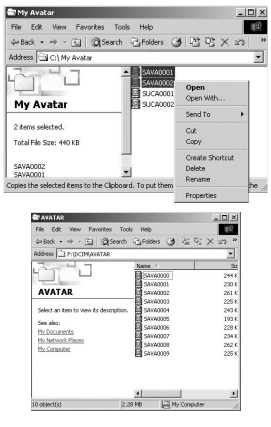

### **Avatar**

- Storing Avatars for the Startup Image and Selecting One as the Startup Image
	- 1. In a mode other than Voice Recording mode, press the MENU button.
	- 2. Use the LEFT and RIGHT buttons to select the [MYCAM] menu tab.
	- 3. Select [AVATAR] menu by pressing the UP/ DOWN button and press the RIGHT button.
	- 4. Select a desired sub menu by pressing the UP/ DOWN button and press the OK button.
		- If [NO] is selected : The avatar will not be used as the startup image during power-on.

If [CHANGE] is selected: Avatars will be displayed in thumbnail format.

Use the UP, DOWN, LEFT, and RIGHT buttons to select the desired avatar, and then press the OK button. The avatar playback screen will appear.

- 5. Press the PLAY/PAUSE button ( $\Box$ ) to play back the avatar. Use the LEFT and RIGHT buttons to select the previous or next avatar file.
- 6. Press the OK button to accept the selected avatar and to register it as the startup image.

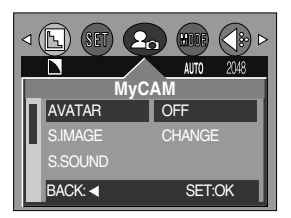

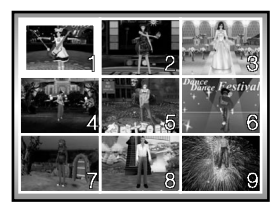

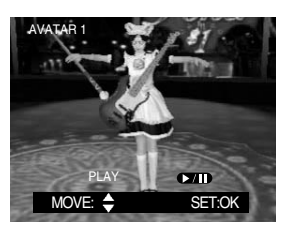

- Storing Playable Avatars
	- 1. Connect the camera to your PC. (See page 83.)
	- 2. Open Windows Explorer, select the folder in which your avatars are located (C:\My Avatar), and then select avatar(s) for playback (SUCAxxxx.mov).
	- 3. Right-click on the avatar and select [Copy].
	- 4. Select the DCIM\100SSCAM folder in the removable drive.
	- 5. Right-click on the removable drive and select [Paste] to copy the avatar(s) to the memory card.

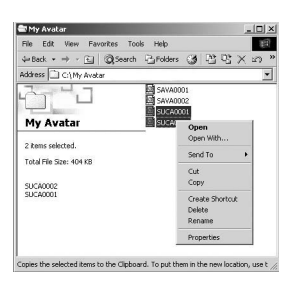

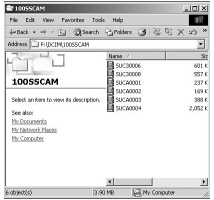

### **Avatar**

- Playing Back an Avatar
	- 1. Press the PLAY ( $\blacktriangleright$ ) button to select Play mode.
	- 2. The last image taken will be displayed on the LCD monitor.
	- 3. Use the LEFT and RIGHT buttons to select an avatar file for playback.
	- 4. Press the PLAY/PAUSE ( $\Box$ ) button. The selected avatar will be played.
		- To pause playback of the avatar file, press the PLAY/PAUSE (**I)** button again.
		- During avatar playback, press the LEFT or RIGHT button to rewind or fast-forward the avatar file.
		- To stop playback of the avatar file, press the PLAY/PAUSE ( $\Box$ ) button, and then press the LEFT or RIGHT button.

### **INFORMATION**

- When selecting or playing back an avatar, please use the adapter (3.3V 2.0A) for the camera.
- You can store as many avatars as memory capacity allows.
- When the avatar is selected, the startup image will be replaced by the avatar.
- Do not arbitrarily change the folder name of the Memory Stick Duo. If you do, the camera cannot recognize avatar files.
- If you create an avatar from a video, the picture quality may deteriorate slightly.

### **Start up image**

- You can select the image that is first displayed on the LCD monitor whenever the camera is turned on. If both the avatar and startup image are selected, only the avatar will be displayed. To view the startup image, cancel the selection of an avatar.
- Setting Startup Image
	- 1. In a mode other than Voice Recording mode, press the MENU button
	- 2. Press the LEFT/ RIGHT button and select [MYCAM] menu tab.
	- 3. Select [S.IMAGE] menu by pressing the UP/ DOWN button and press the RIGHT button.
	- 4. Select a desired sub menu by pressing the UP/ DOWN button and press the OK button.
	- 5. Press the menu button twice and the menu will disappear.

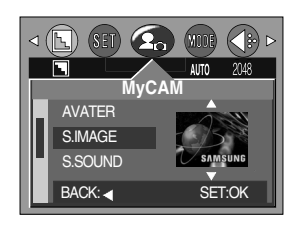

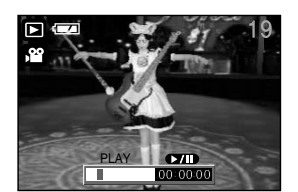

### **Start up image**

#### **INFORMATION**

- Only an image that is saved as a LOGO in the [RESIZE] sub menu can be used as the start up image.
- $\bullet$  The logo image will not be deleted by the [DEL.ALL] or [FORMAT] menu.

#### **Start up sound**

- You can select the sound that is activated whenever the camera is turned on.
- Setting the Startup Sound
	- 1. In any mode other than Voice Recording mode, press the MENU button.
	- 2. Press the LEFT/ RIGHT button and select the [MYCAM] menu tab.
	- 3. Select the [S.SOUND] menu by pressing the UP/ DOWN button and press the RIGHT button.
	- 4. Select a desired sub menu by pressing the UP/ DOWN button and press the OK button.
	- 5. Press the menu button twice and the menu will disappear.

#### **Shutter sound**

- You can select the shutter sound.
- Selecting the Shutter Sound
	- 1. In any mode other than Voice Recording mode, press the MENU button.
	- 2. Press the LEFT/ RIGHT button and select the [MYCAM] menu tab.
	- 3. Select the [SH.SOUND] menu by pressing the UP/ DOWN button and press the RIGHT button.
	- 4. Select a desired sub menu by pressing the UP/ DOWN button and press the OK button.
	- 5. Press the menu button twice and the menu will disappear.

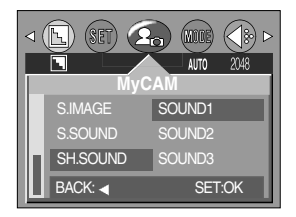

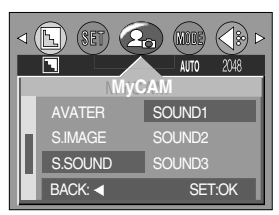

- D : Default
- : There is no related menu.
- K : Altered settings and values are maintained even after the camera is turned off. (KEEP)
- R : A default value is restored when the camera is turned off. (RETURN)
- O : A default value is restored after the function has been executed. (ONCE)
	- : Settings can be stored in Myset mode.

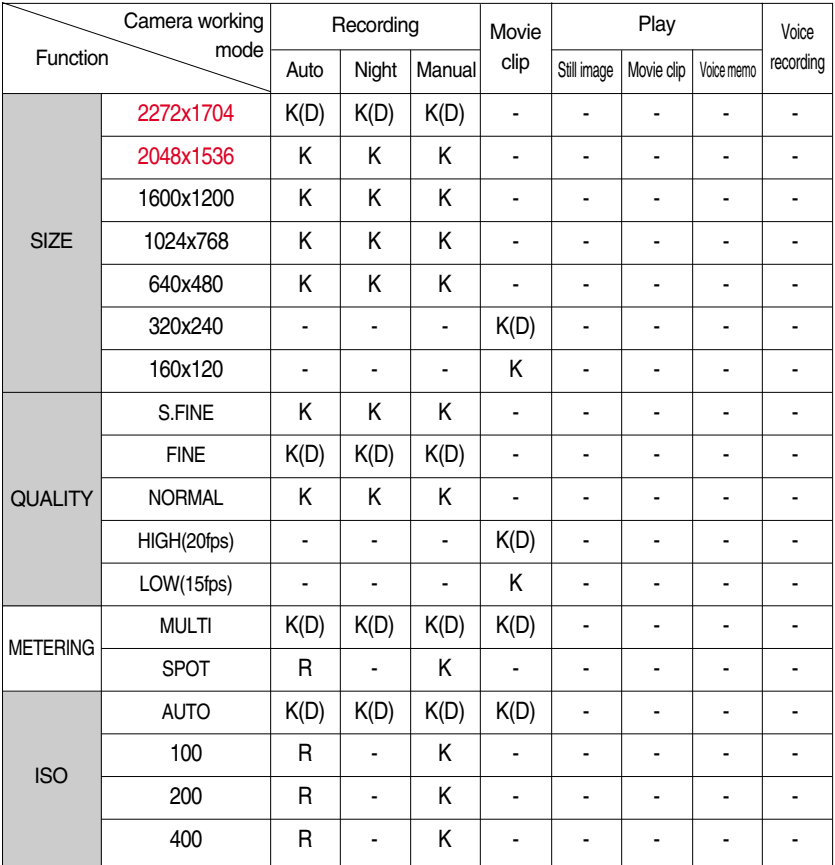

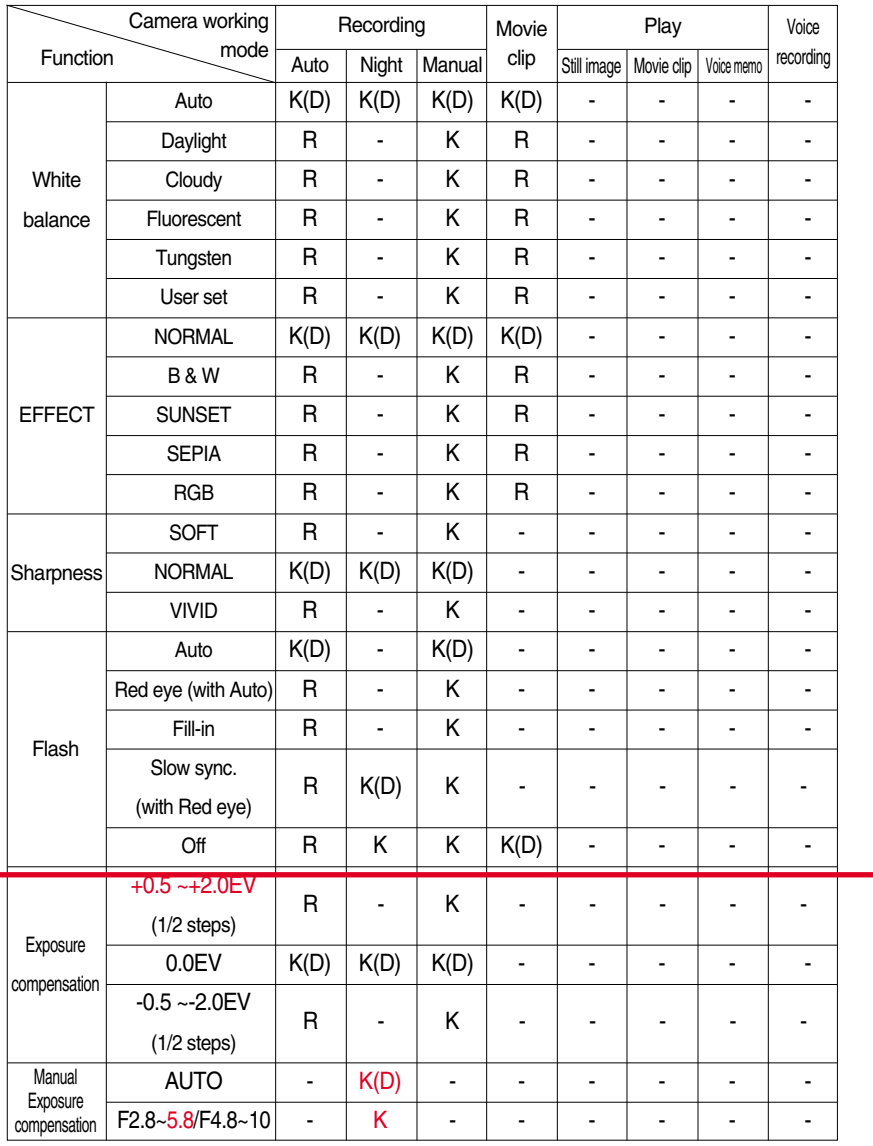

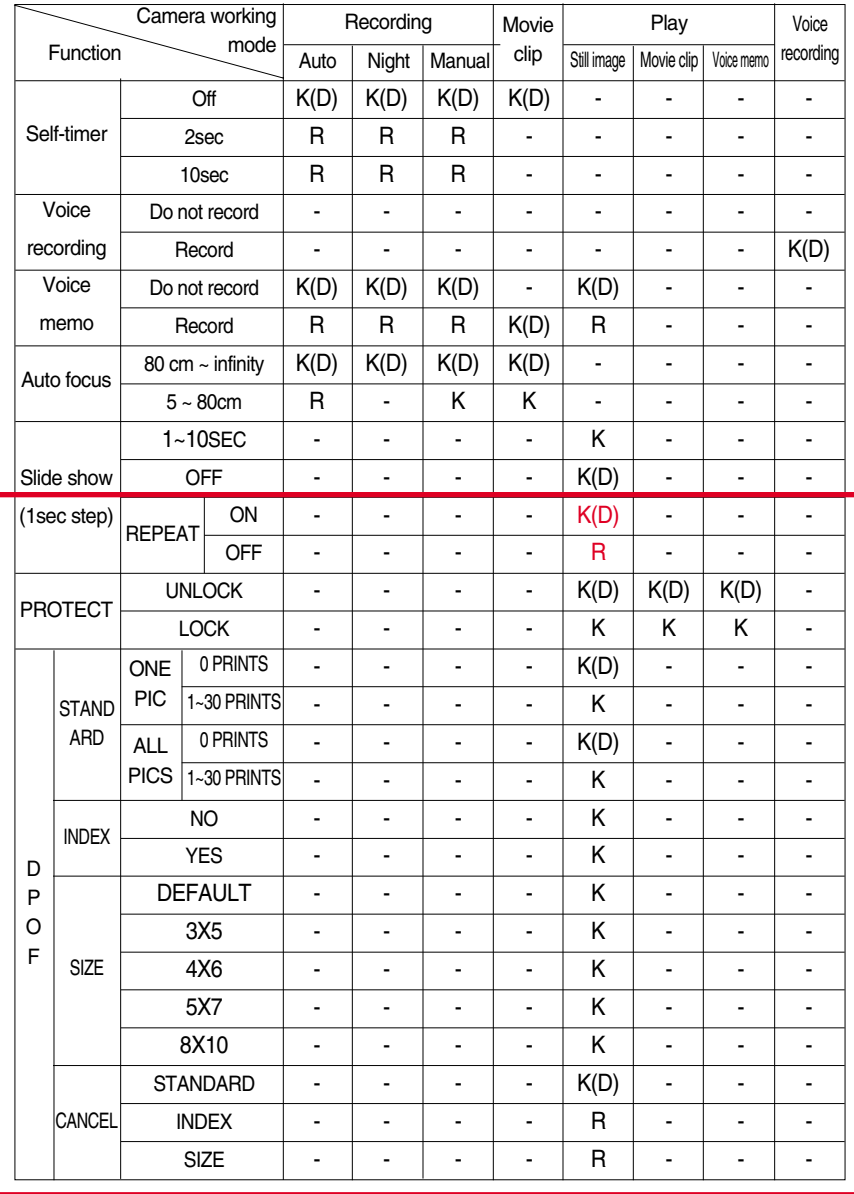

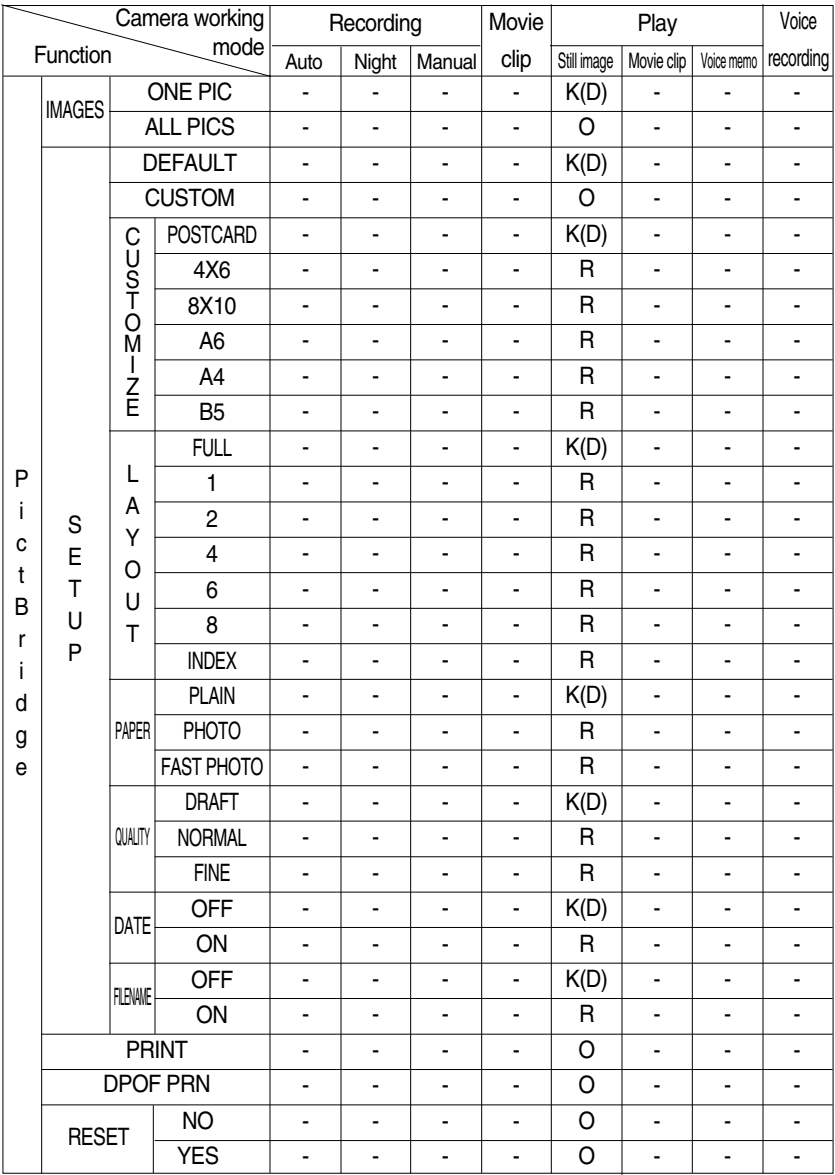

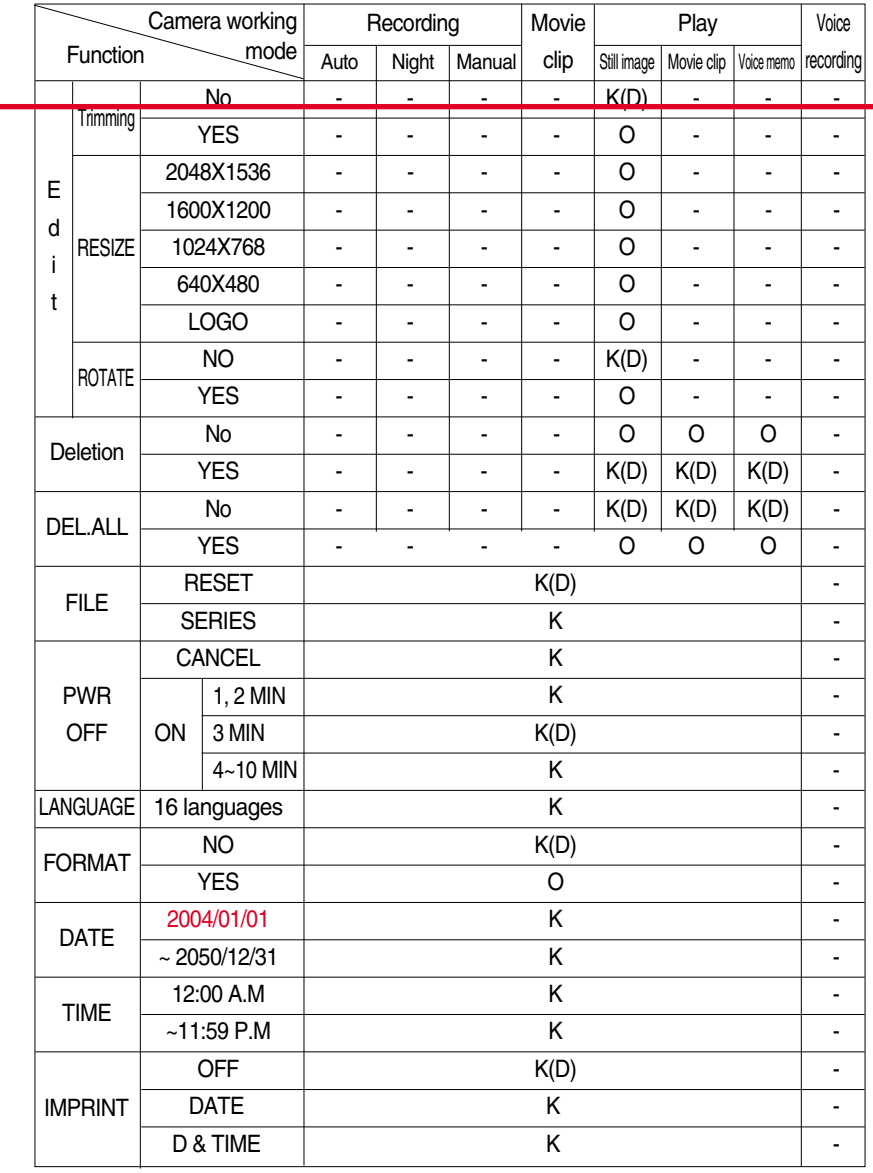

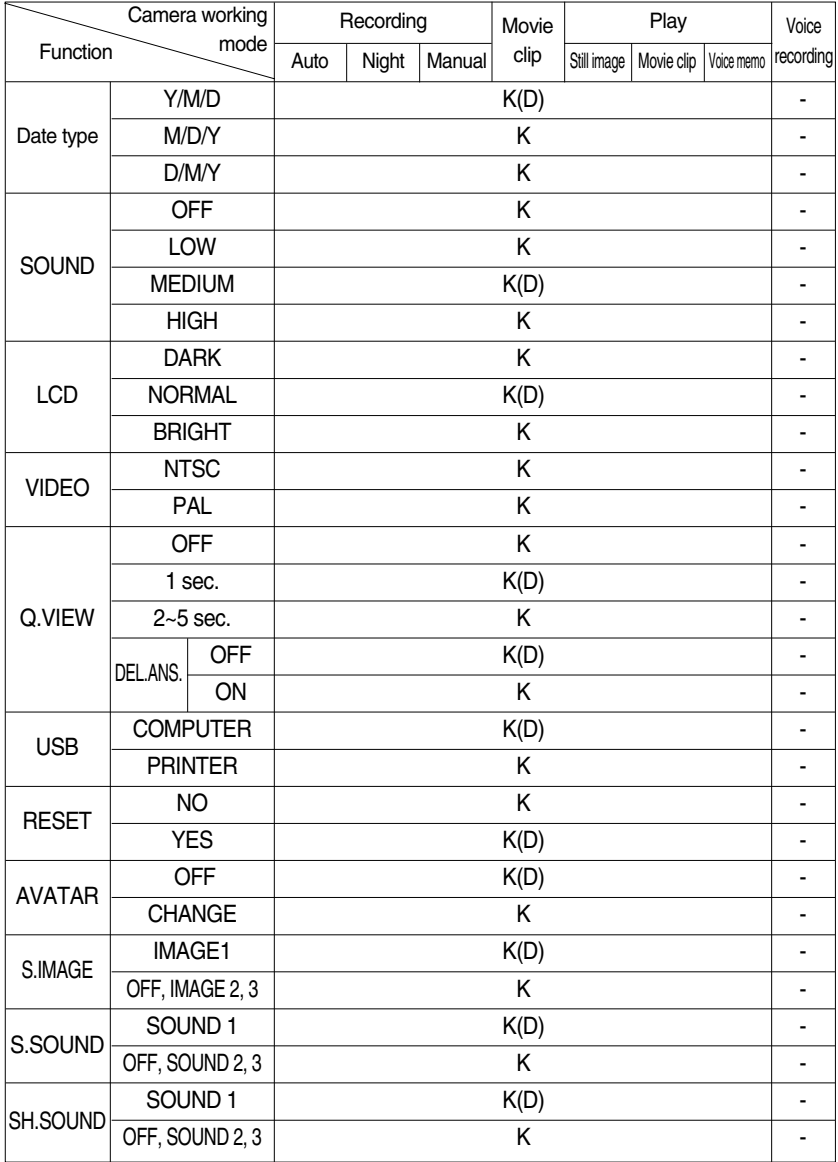

The list of camera functions is subject to change without prior notice.

### **Important notes**

Be sure to observe the following precautions!

- This unit contains precision electronic components. Do not use or store this unit in the following locations.
	- Areas exposed to severe changes in temperature and humidity.
	- Areas exposed to dust and dirt.
	- Areas exposed to direct sunlight or the inside of a vehicle in hot weather.
	- Environments where there is high magnetism or excessive vibration.
	- Areas with high explosives or highly flammable materials.
- Do not let the unit come into contact with dust, vinyl goods, or chemicals, such as insecticides, for an extended period of time.
- Sand can be particularly troublesome to cameras.
	- Do not let sand get inside the unit when using it on beaches, coastal dunes, or other areas where there is lots of sand.
	- Doing so may result in failure or may permanently render the unit unusable.
- Extremes in temperature may cause problems.
	- If the camera is transferred from a cold to a warm and humid environment, condensation can form on the delicate electronic circuitry.

If this occurs, turn the camera off and wait for at least 1 hour until all moisture is dispersed. Moisture build up can also occur in the memory card. If this happens, turn off the camera and remove the memory card. Wait until the moisture has dispersed.

#### ■ Caution on Using the Lens

- If the lens is subjected to direct sunlight, it could result in discoloration and deterioration of the image sensor.
- Do not apply excessive force to the zoom lens.
- Pay attention not to get fingerprints or foreign substances on the surface of the lens.
- If the digital camera is not used for a long period, an electric discharge can occur. It is a good idea to remove the batteries and the memory card if you do not intend using the camera for an extended period of time.
- If the camera is exposed to an electronic interference, it will turn itself off to protect the memory card.

### **Important notes**

#### ■ Camera Maintenance

- Use a soft brush (available from photo stores) to gently clean the lens and LCD assemblies. If this does not work, lens-cleaning paper with lens cleaning fluid can be used. Clean the camera body with a soft cloth. Do not allow this camera to come into contact with solvent materials such as benzol, insecticide, thinners etc. This may damage the body shell of the camera and also affect its performance.

Rough handling can damage the LCD monitor. Take care to avoid damage and keep the camera in its protective carry case at all times when not in use.

- Do not attempt to disassemble or modify the camera.
- Under certain conditions, static electricity can cause the flash unit to fire. This is not harmful to the camera and is not a malfunction.
- When images are uploaded or downloaded, the data transfer may be affected by static electricity. In this case, disconnect and re-connect the USB cable before trying the transfer again.

### **Warning indicator**

There are several warnings that may appear on the LCD display

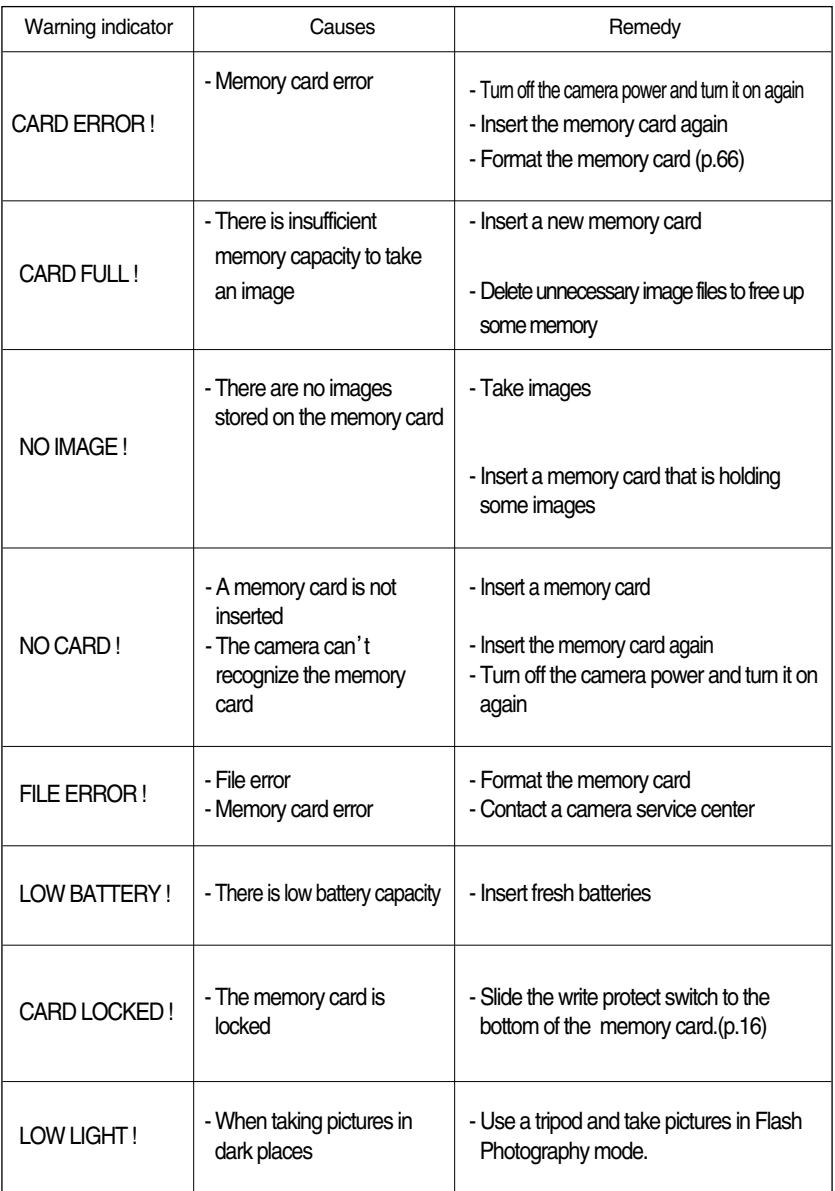

### **Before contacting a service center**

#### Please check the following

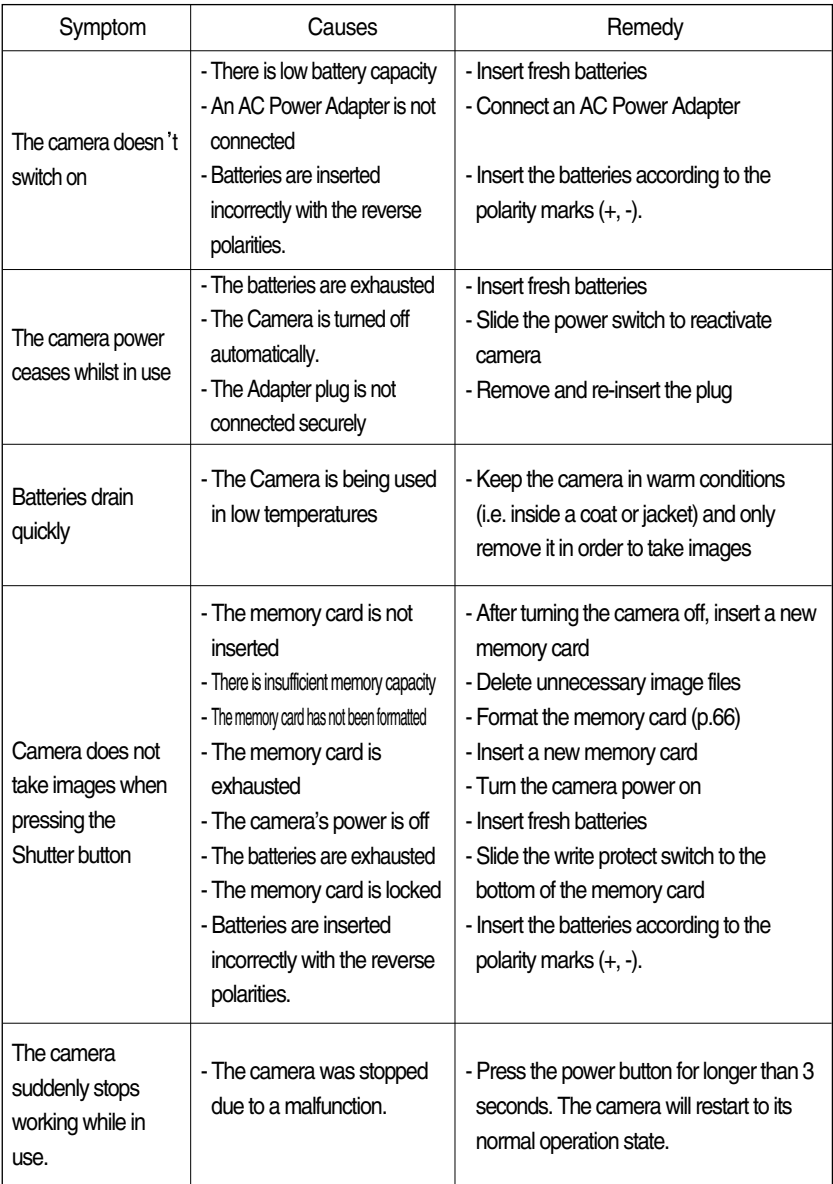

### **Before contacting a service center**

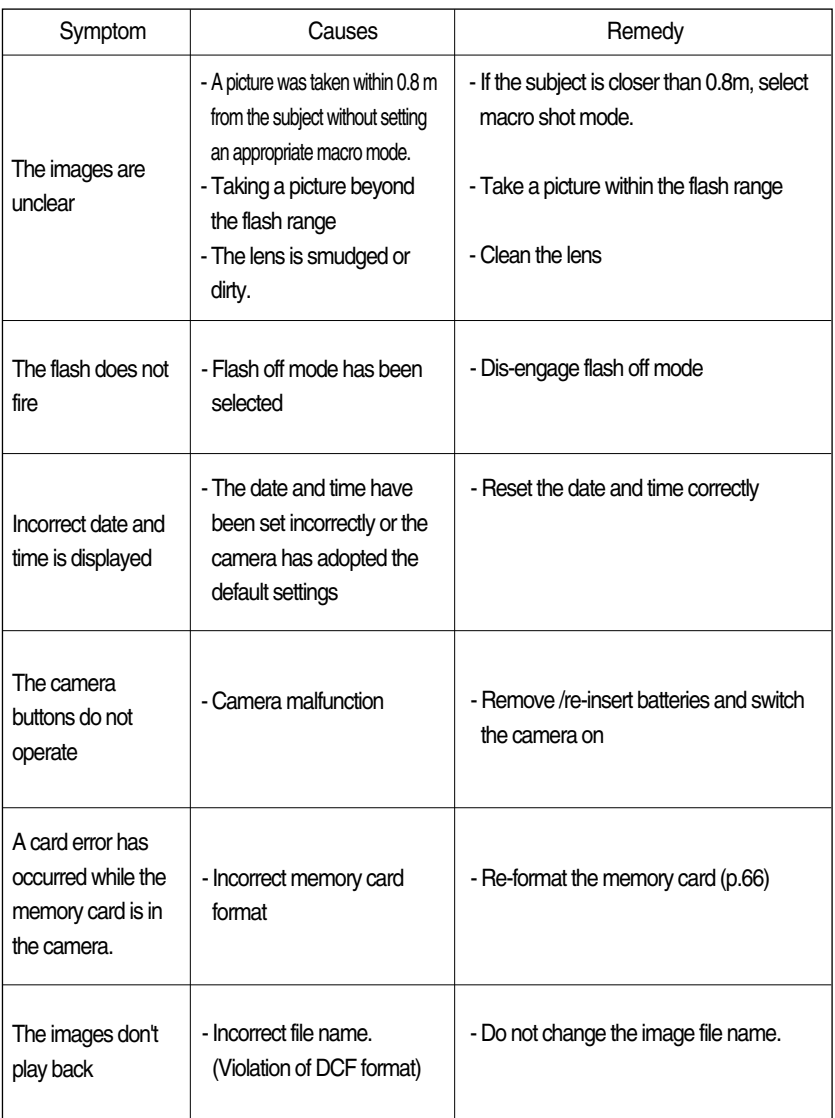

### **Before contacting a service center**

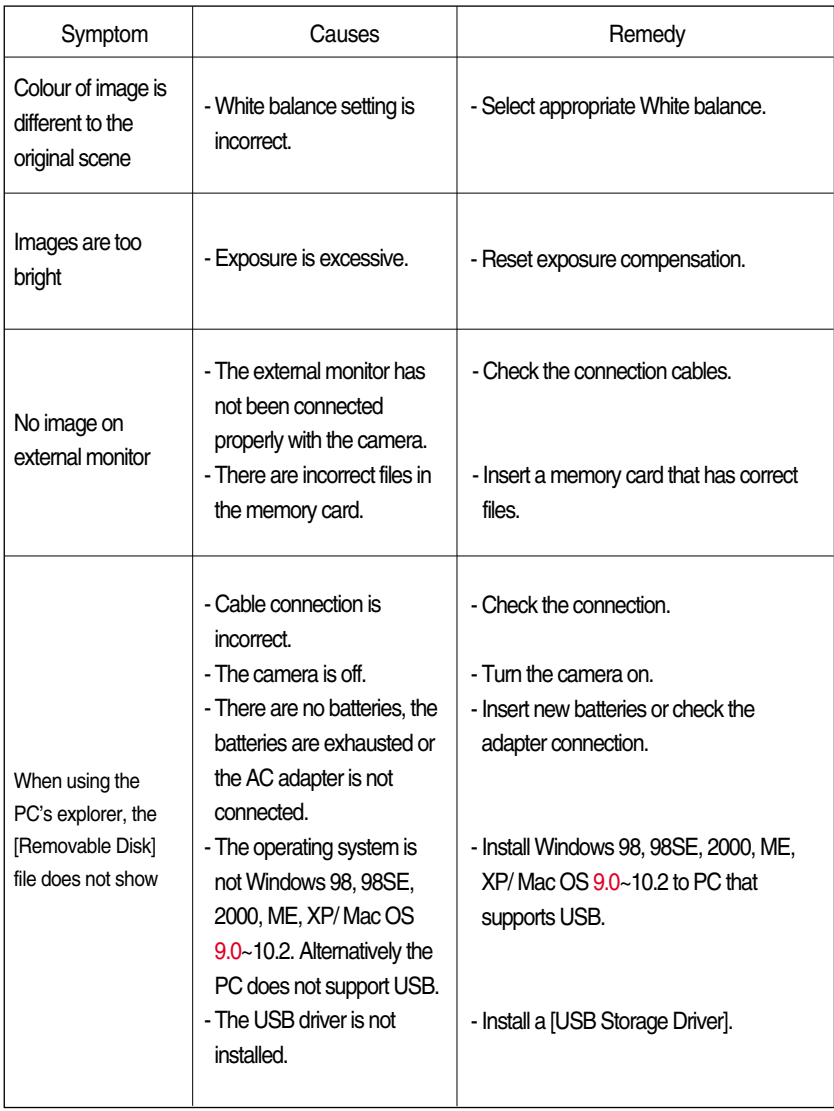

### **Specifications**

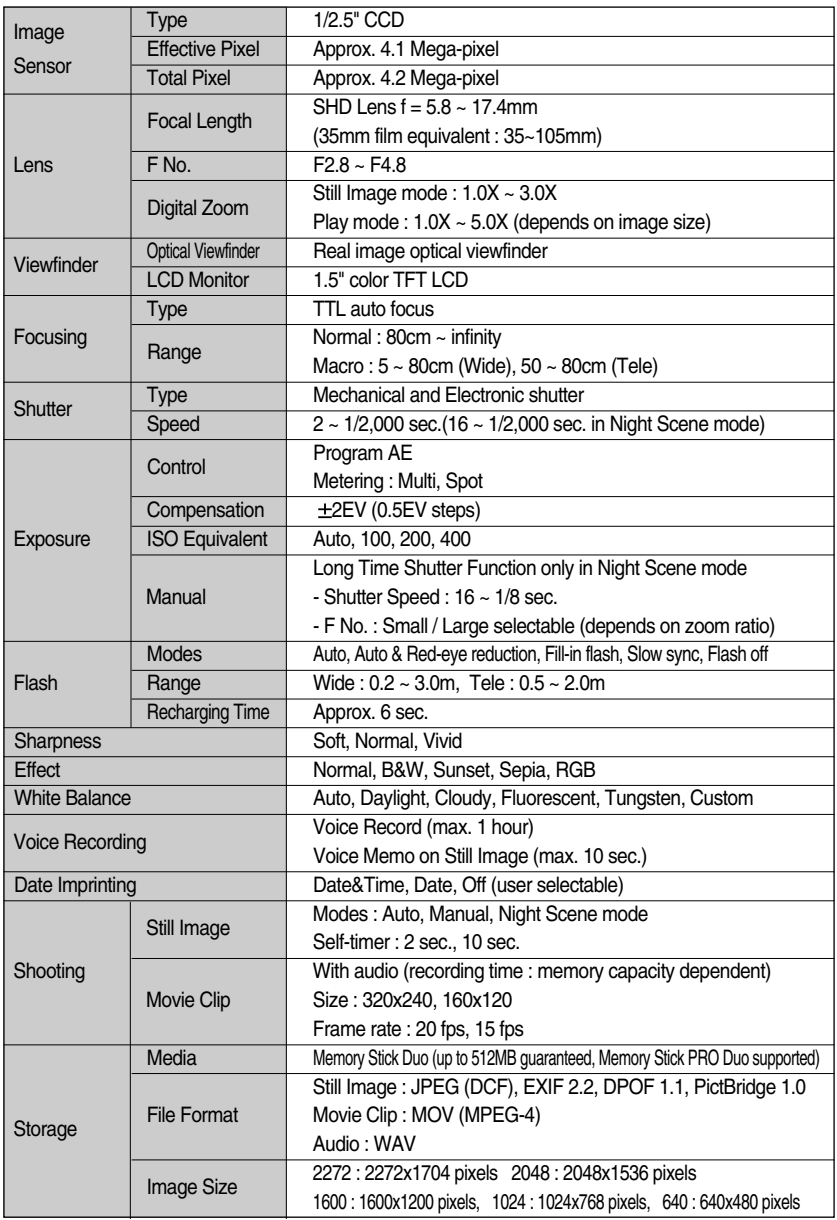

### **Specifications**

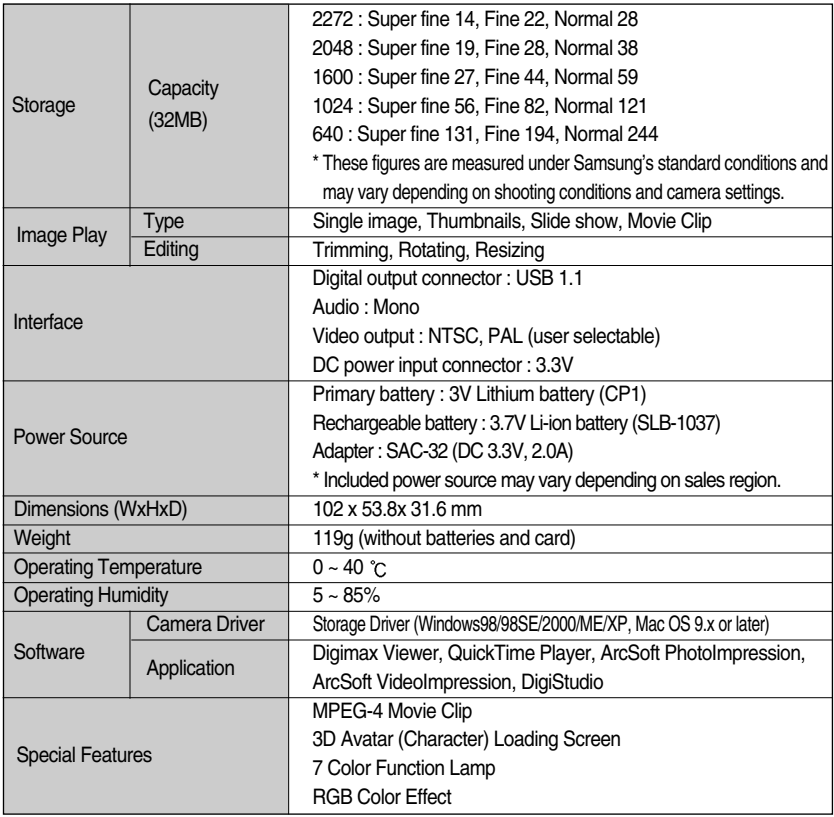

Specifications are subject to change without prior notice.

All trademarks are the property of their respective owners.

### **Software Notes**

Please ensure that you read the instruction manual carefully before use.

- The attached software is a camera driver and image editing software tool for Windows.
- Under no circumstances should all or part of either the software or the user manual be reproduced.
- Copyrights for software are licensed only for use with a camera.
- In the unlikely event of a manufacturing fault, we will repair or exchange your camera. We cannot, however, be held responsible in any way for damage caused by inappropriate use.
- Using a Hand-made PC or a PC and OS that has not been guaranteed by the manufacturer is not covered by the Samsung warranty.
- Before reading this manual, you should have a basic knowledge of computers and O/S (Operating Systems).

### **System Requirements**

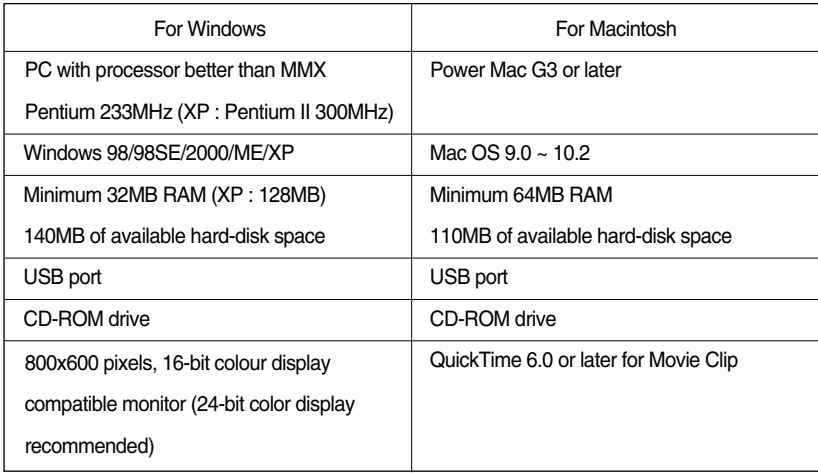

### **About the software**

After inserting the CD-ROM provided with this camera into the CD-ROM drive, the following window should automatically run.

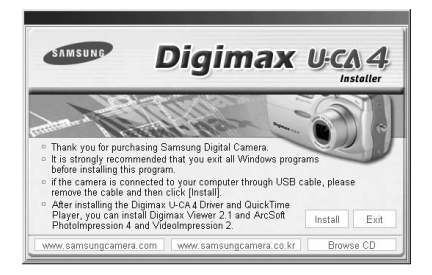

Before connecting the camera to the PC, you should first install the camera driver.

- Camera driver : This enables images to transfer between the camera and PC. This camera uses the USB Storage Driver as the camera driver. You can use the camera as a USB card reader. After installing the driver and connecting this camera to the PC, you can find [Removable Disk] in [Windows Explorer] or [My computer]. A USB Storage Driver is provided only for Windows. A USB Driver for MAC is not included with the Application CD. But you can use the camera with Mac OS 9.0 ~ 10.2.
- QuickTime Player : The program for playing back QuickTime movies (.mov). It can also play video files compressed with MPEG4 codec.
- Digimax Viewer: This is a program for viewing stored images. You can see the stored images in the memory directly on a PC monitor. You can also copy, move or delete the images and enlarge/downscale the image sizes with Digimax Viewer. This software is only compatible with Windows.
- PhotoImpression : Image editing program. You can edit or store still images that you download from the camera. This software is only compatible with Windows.

### **About the software**

■ VideoImpression : Movie clip editing program.

You can edit or store movie clips that you download from the camera. This software is only compatible with Windows.

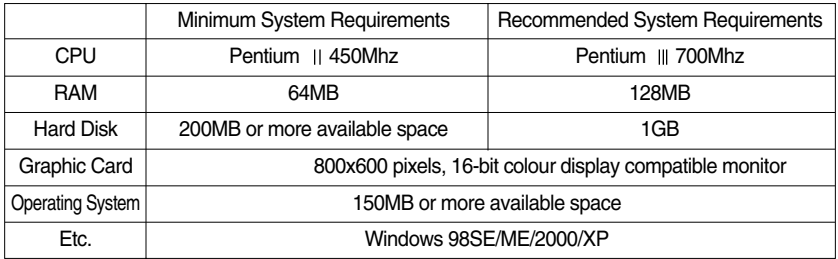

DigiStudio: Software for creating 3D avatars.

You can store 3D avatar files on the camera and use one of the avatar as the startup image. This software is only compatible with Windows.

#### **INFORMATION**

- Be sure to check the system requirements (page 99) before installing the driver.
- You should allow 5~10 seconds for running the automatic setup program according to the capability of the computer. If the frame does not show, run the [Windows Explorer] and select [Samsung.exe] in the CD-ROM Drive root directory.

To use this camera with a PC, install the application software first.

After this has been done, the stored images in the camera can be moved to the PC and can be edited by an image editing program.

#### **INFORMATION**

- Close other programs before installing the application software.
- Before installing the application software, disconnect the USB connection.

You can visit the Samsung web-site through the internet.

http://www.samsungcamera.com : English http://www.samsungcamera.co.kr : Korean

- 1. Click the [Install] menu in the Autorun frame. The camera driver is installed automatically.
- 2. Installation is complete. Click the [Finish] button.

3. Click [Next >] to begin installing QuickTime.

4. A Welcome window will appear. Click [Next >] to proceed to the next screen.

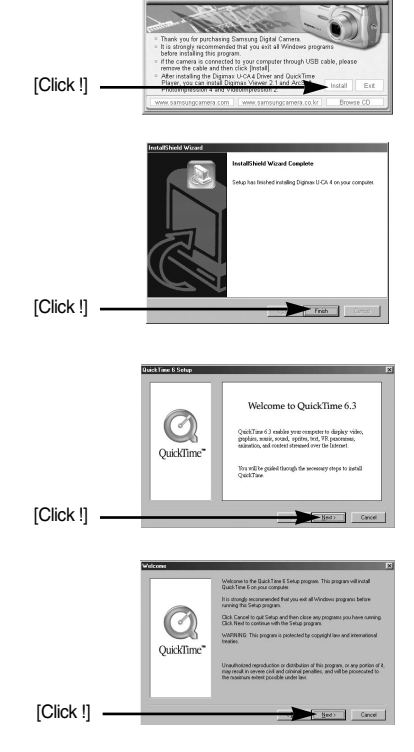

 $rac{1}{2}$ 

**Digimax U.CA** 

- 5. The Software License Agreement window will open, asking you to agree to the licensing. Use the button on the bottom left to select the language of your choice, and then click [Agree] to accept the license agreement. The installation will proceed to the next stage. If you do not agree to the license agreement, click [Disagree]. The installation will be canceled. If the language of your choice is not listed, please select [English].
- 6. A window will open, asking you to select a destination folder where the files will be copied to. Click [Next >]. To copy the files to another folder, click [Browse..] Browse to a folder you want to copy the files to.
- 7. The Choose Installation Type window will open. Click [Next >].

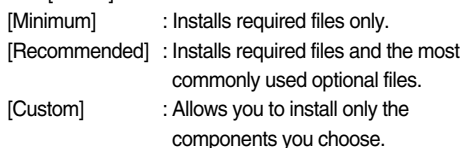

- 8. A window will open, asking you to choose a folder to which program icons will be added. Click [Next >]. If you want to add the program icons to a different folder, choose another folder, and then click [Next >].
- 9. The Enter Registration window appears. Enter your name and organization in the respective fields, and then click [Next >].

You do not have to enter a registration number.

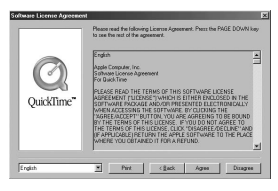

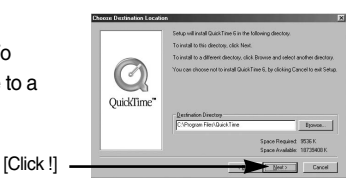

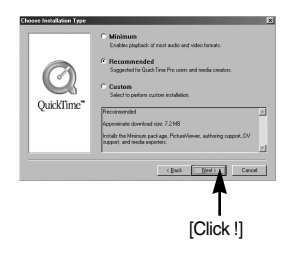

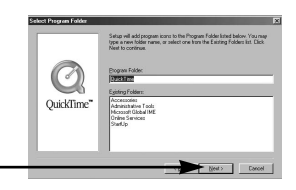

[Click !] .

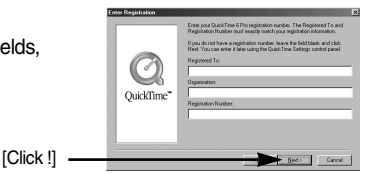

- The QuickTime program folder will appear. Click on the Close button to close the folder.
- 10. The QuickTime Settings Introduction window appears. Click [Next >].

**Q**<sup>p</sup> Quick Time Settings

Welcome to the QuickTime Setup Assistant

This assistant allows you to configure some basic settings<br>for QuickTime. These settings allow you to get the most<br>out of your QuickTime software.

Introducti

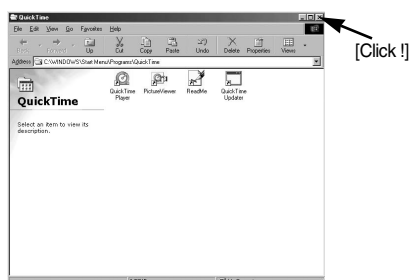

If you want to change any of these settings in the future,<br>use the QuickTime control panel.  $\frac{1}{\sqrt{2}}$   $\frac{1}{\sqrt{2}}$ 

 $\overline{\mathbf{x}}$ 

11. Set the transfer rate for downloading content from the Internet, and then click  $[Next >]$ .

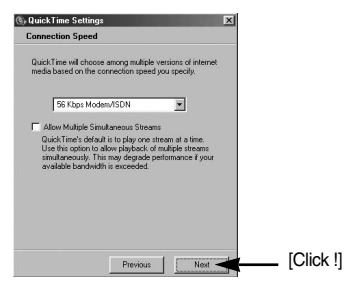

12. Set up your browser for QuickTime plug-in. Click [Next >].

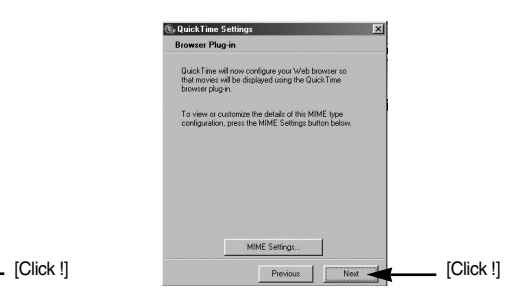

13. Specify the file types you want to associate with QuickTime. Click [Finish].

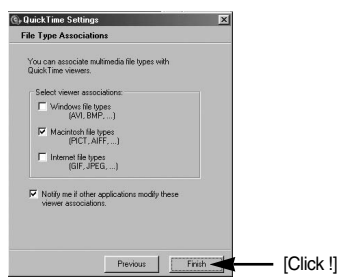

14. Installation is complete. Click [Close].

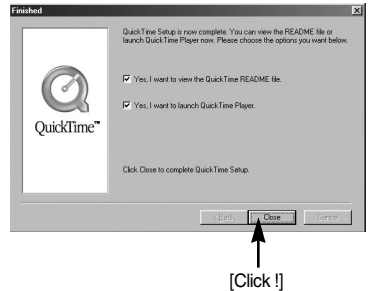

\* The QuickTime Player will launch, the readme file will open, and the Step 15 window will open. Click on the Close 1 and Close 2 buttons to exit the program.

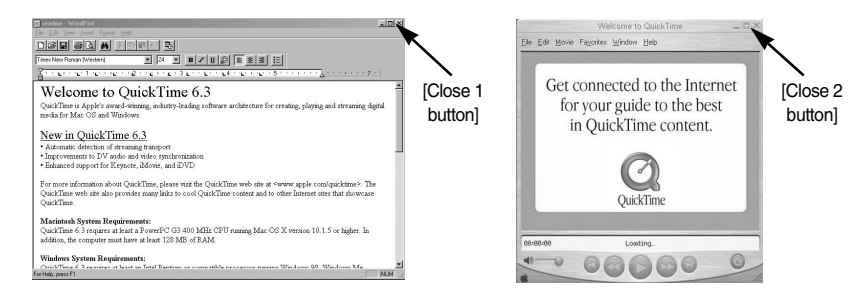

15. A window where you can choose the program you want to install will appear. Click [Install]. For information on application software, please refer to page 100.

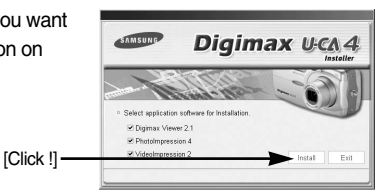

 $*$  If you select [Exit], the application program installation will be cancelled.

16. The [Digimax Viewer 2.1] installation window will be displayed as shown alongside. Click the [Next] button.

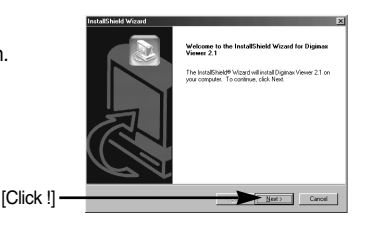

#### **INFORMATION**

If you select [Cancel] at step 16, a window for installing PhotoImpression will be displayed.

[Click !].

17. The Software License Agreement window will be displayed. If you agree to this, click [Yes], the window will then move to the next step. If you disagree, click [ No ] and the installation program will be canceled.

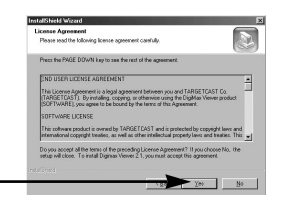

- 18. A destination selection window will open. Click [Next >]. To copy to the files to another folder, click [Browse..] and choose a folder you want.
- 19. A window will open, asking you to choose a folder to which program icons will be added. Click [Next >] button.

If you want to add the program icons to a different folder, choose another folder, and then click [Next >] button.

20. Digimax Viewer installation is successfully completed. Click the [Finish] button to install PhotoImpression.The system will not reboot even the [Yes, I want to restart the computer now] option is selected.

\*The frame 20 may not appear according to the system requirements. The system requirements.

21. Digimax Viewer Installation is completed. The PhotoImpression installation window will be displayed as shown alongside. Click the [OK] button.

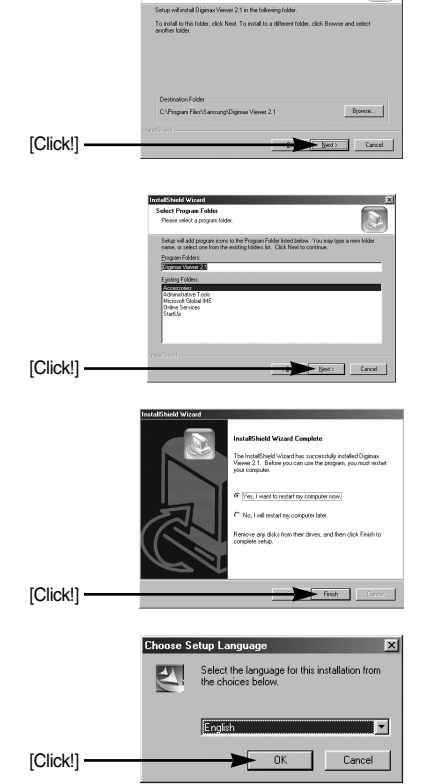

#### **INFORMATION**

- If you click [Cancel] in Step 21, the PhotoImpression installation will be canceled and the Restart Computer window will appear.
- 22. A Welcome window will be displayed. Click the [Next >] button.

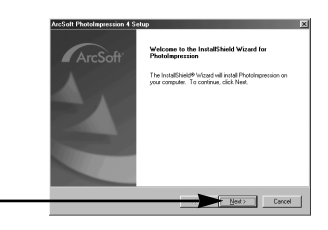